# **Ribbon SBC Edge R9.0 SIP Interface Interop with Identity Hub : Interoperability Guide**

# noddin

#### Table of Contents

- [Interoperable Vendors](#page-2-0)
- [Copyright](#page-2-1)
- **[Document Overview](#page-2-2)** 
	- [About Ribbon SBC Edge](#page-2-3)
	- [About SIP Interface](#page-2-4)
		- [About Identity Hub Reputation Scoring Process](#page-2-5)
- [Scope](#page-2-6)
- [Non-Goals](#page-2-7)
- [Audience](#page-2-8)
- [Prerequisites](#page-2-9)
- [Product and Device Details](#page-3-0)
- [Network Topology](#page-3-1)
	- [Deployment Topology](#page-3-2)
	- [IOT Lab Topology](#page-3-3)
	- [Signaling and Media Flow](#page-4-0)
- [Document Workflow](#page-5-0)
- [Section A : Ribbon SBC Edge Configuration](#page-6-0)
	- [Installing Ribbon SBC Edge on VMware](#page-6-1)
		- [Accessing Ribbon SBC Edge](#page-6-2)
			- [Networking Interfaces Information](#page-7-0)
			- [Configure Static Routes](#page-9-0)
		- [License and TLS Certificates](#page-9-1)
			- [View License](#page-9-2)
			- **[Import Trusted Root CA Certificates](#page-10-0)**
		- [Ribbon SBC Edge Configurations for PSTN, IDH & Enterprise](#page-11-0)  [side](#page-11-0)
			- [Modify Media List](#page-11-1)
			- [SIP Profile](#page-11-2)
			- [TLS Profile](#page-12-0)
			- [SIP Server Table](#page-12-1)
			- [Signaling Group](#page-15-0)
			- [Outbound Signaling Group towards IDH](#page-16-0)
			- [Cause Code Reroutes](#page-20-0)
		- [Transformation Table](#page-21-0)
			- [Create Transformation Table](#page-21-1)
			- [Create Transformation Table for PSTN to Enterprise](#page-22-0)
			- [Create Transformation Table for Enterprise to PSTN](#page-23-0)
			- [Create Transformation Table for Emergency Call](#page-24-0)
		- [Call Routing Table](#page-25-0)
			- [Create Call Routing Table for PSTN to Enterprise](#page-25-1)
			- [Create Call Routing Table for Enterprise to PSTN](#page-27-0)
	- [Emergency](#page-30-0)
- [Section B : Ribbon Identity Hub Configuration](#page-31-0)
	- [Identity Hub Reputation Scoring Process](#page-31-1)
	- [Possible SIP Responses](#page-31-2)
- [Supplementary Services and Features Coverage](#page-32-0)
- [Caveats](#page-32-1)
- **[Support](#page-32-2)**
- [References](#page-32-3)
- [Conclusion](#page-32-4)

Confidential and Proprietary. Copyright 2020-2023 Ribbon Communications Operating Company, Inc. 2020-2023 ECI Telecom Ltd.

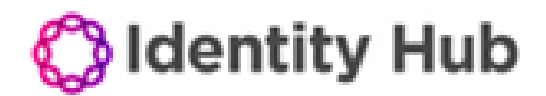

## **Copyright**

<span id="page-2-1"></span><span id="page-2-0"></span> 2023 Ribbon Communications Operating Company, Inc. 2023 ECI Telecom Ltd. All rights reserved. The compilation (meaning the collection, arrangement and assembly) of all content on this site is protected by U.S. and international copyright laws and treaty provisions and may not be used, copied, reproduced, modified, published, uploaded, posted, transmitted or distributed in any way, without prior written consent of Ribbon Communications Inc.

The trademarks, logos, service marks, trade names, and trade dress (look and feel) on this website, including without limitation the RIBBON and RIBBON logo marks, are protected by applicable US and foreign trademark rights and other proprietary rights and are the property of Ribbon Communications Operating Company, Inc. or its affiliates. Any third-party trademarks, logos, service marks, trade names and trade dress may be the property of their respective owners. Any uses of the trademarks, logos, service marks, trade names, and trade dress without the prior written consent of Ribbon Communications Operating Company, Inc., its affiliates, or the third parties that own the proprietary rights, are expressly prohibited.

# <span id="page-2-2"></span>**Document Overview**

This document depicts the configuration details for Ribbon's SBC Edge interworking & compliance with IDH SIP Interface.

### <span id="page-2-3"></span>**About Ribbon SBC Edge**

The Ribbon Session Border Controller Edge provides best-in-class communications security. The SBC Edge dramatically simplifies the deployment of robust communications security services for SIP Trunking, Direct Routing, and Cloud UC services.

### <span id="page-2-4"></span>**About SIP Interface**

The Client SIP Node (SBC Edge) needs specific configuration to be able to access SIP interface towards the Identity Hub for Reputation scoring service.

### <span id="page-2-5"></span>**About Identity Hub Reputation Scoring Process**

The SIP client initiates a request by routing the SIP INVITE request for a call to the Identity Hub service FQDN. The INVITE request must include a FROM header to identify the calling party and a To header to identify the called party. Based on workflow selector and workflow configuration, Identity Hub selects the service graph and begins reputation scoring.

# <span id="page-2-6"></span>**Scope**

This document provides configuration best practices for deploying Ribbon SBC Edge when connecting with Identity Hub SIP Interface. Note that these are configuration best practices, and each customer may have unique needs and networks. Ribbon recommends that customers work with network design and deployment engineers to establish the network design which best meets their requirements.

# <span id="page-2-7"></span>**Non-Goals**

It is not the goal of this guide to provide detailed configurations that will meet the requirements of every customer. Usethis guide as a starting point and build the SBC configurations in consultation with network design and deployment engineers.

# <span id="page-2-8"></span>**Audience**

This is a technical document intended for telecommunications engineers with the purpose of configuring both the Ribbon SBC and the third-party product. Navigating the third-party product as well as the Ribbon SBC Edge GUI is required. Understanding the basic concepts of TLS/TCP/UDP, IP /Routing, SIP/RTP and SIP/SRTP is also necessary to complete the configuration and any required troubleshooting.

# <span id="page-2-9"></span>**Prerequisites**

The following aspects are required before proceeding with the interop:

- Ribbon SBC Edge on VMware
- $\bullet$ Ribbon SBC Edge license
	- This interop requires the acquisition and application of SIP sessions, as documented in [Working with Licenses.](https://doc.rbbn.com/display/UXDOC90/Working+with+Licenses)
- Public IP Addresses and Port to communicate with Identity Hub Solution
- TLS certificates for SBC Edge
	- For more details, please visit: [Working with Certificates](https://doc.rbbn.com/display/UXDOC90/Working%20with%20Certificates).

# <span id="page-3-0"></span>**Product and Device Details**

The configuration uses the following equipment and software:

**Table 1:** Requirements

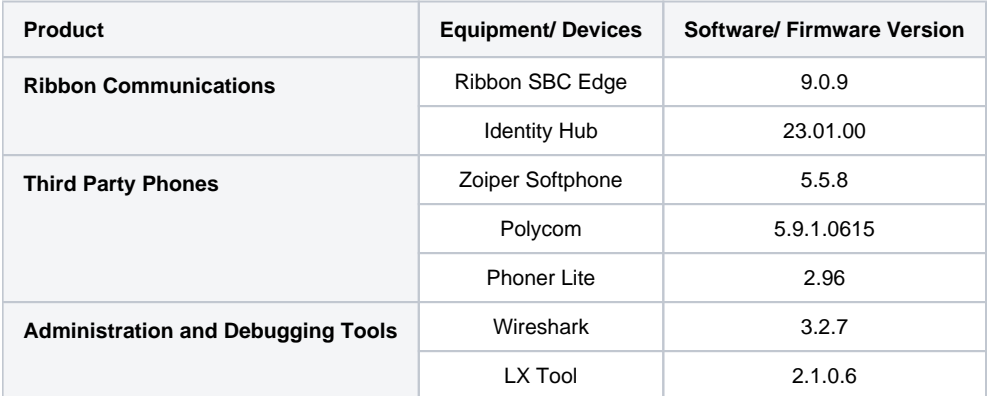

# <span id="page-3-1"></span>**Network Topology**

### <span id="page-3-2"></span>**Deployment Topology**

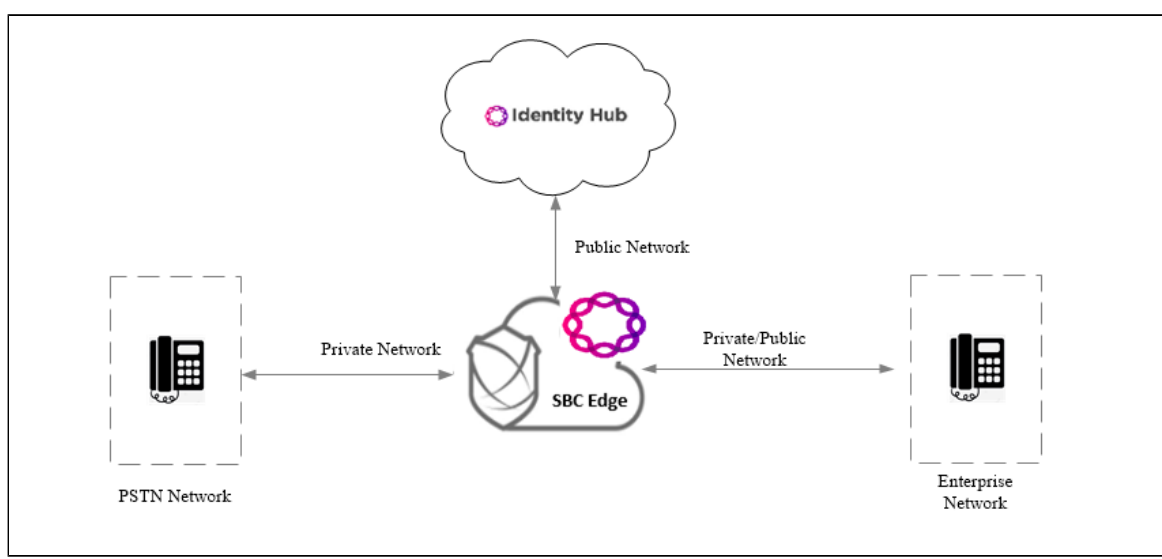

### <span id="page-3-3"></span>**IOT Lab Topology**

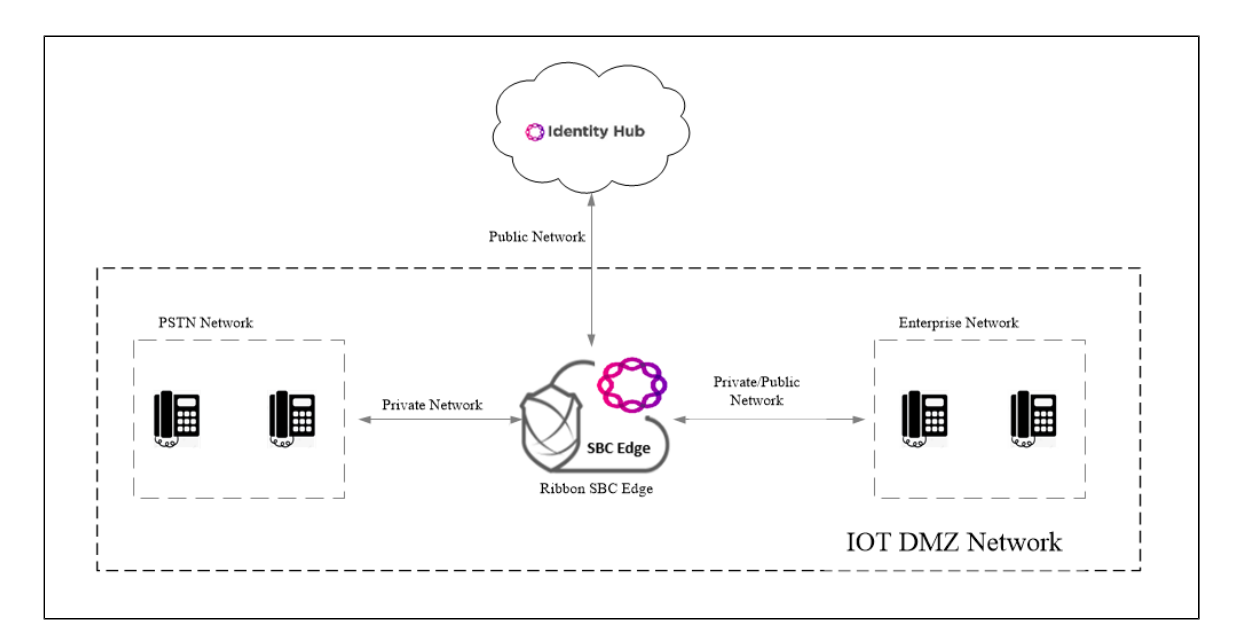

### <span id="page-4-0"></span>**Signaling and Media Flow**

TCP Call Flow

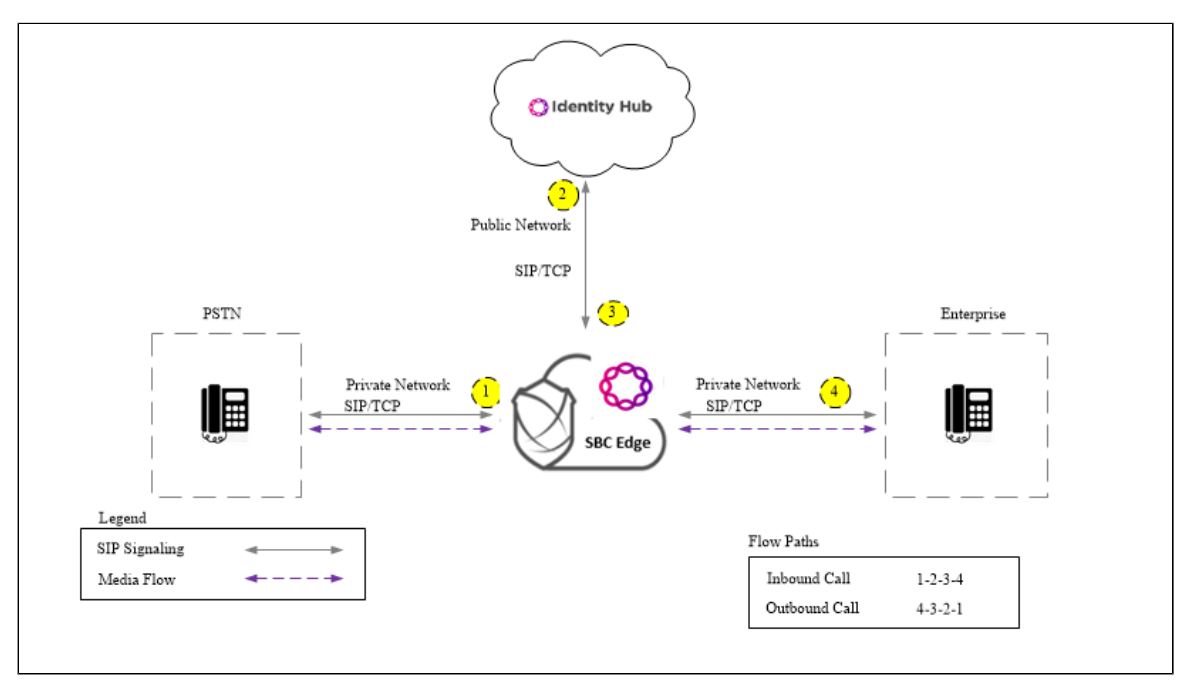

TCP-TLS Call Flow

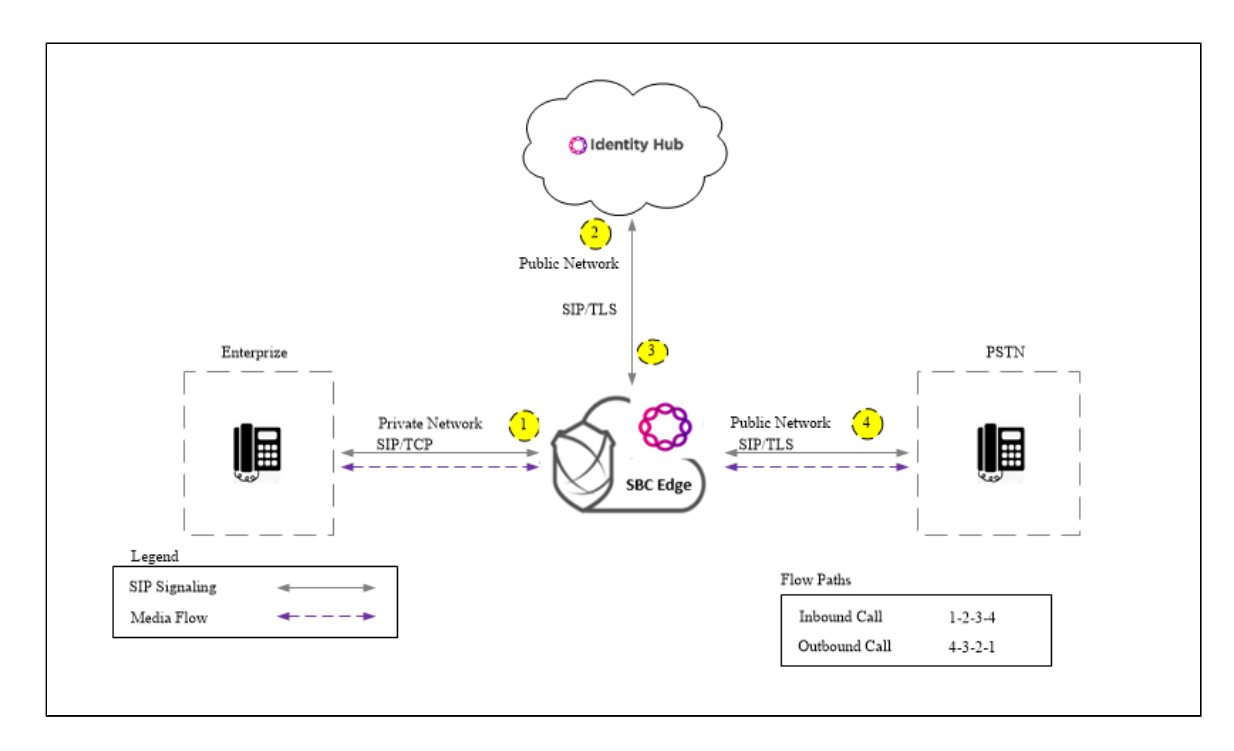

# <span id="page-5-0"></span>**Document Workflow**

The sections in this document follow the sequence below. The reader is advised to complete each section for the successful configuration.

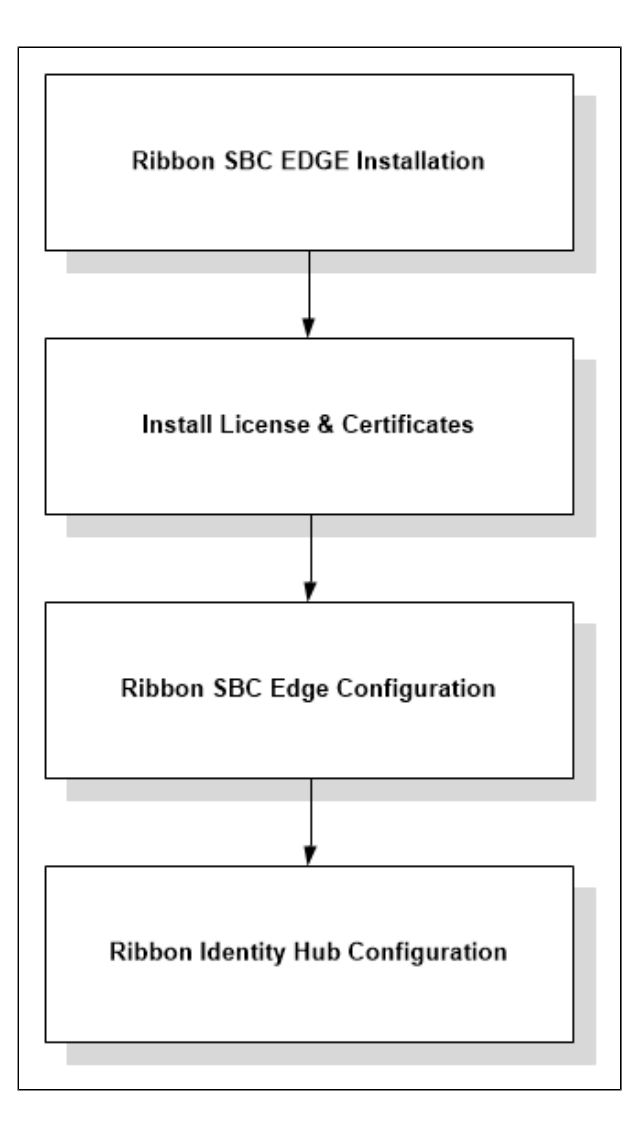

# <span id="page-6-0"></span>**Section A: Ribbon SBC Edge Configuration**

### <span id="page-6-1"></span>**Installing Ribbon SBC Edge on VMware**

The SBC Edge is available for deployment on VMware. To deploy an SBC Edge instance, refer to: [https://doc.rbbn.com/display/UXDOC90](https://doc.rbbn.com/display/UXDOC90/Installing+SBC+SWe+Lite+on+VMware+ESXi) [/Installing+SBC+SWe+Lite+on+VMware+ESXi.](https://doc.rbbn.com/display/UXDOC90/Installing+SBC+SWe+Lite+on+VMware+ESXi)

Once the Edge instance is successfully created on VMware, retrieve the allocated NAT Public IPs, Ethernet IPs, and the Management IP. For more details, visit the link given in the References section.

### <span id="page-6-2"></span>**Accessing Ribbon SBC Edge**

1. Open any browser and enter the SBC IP address.

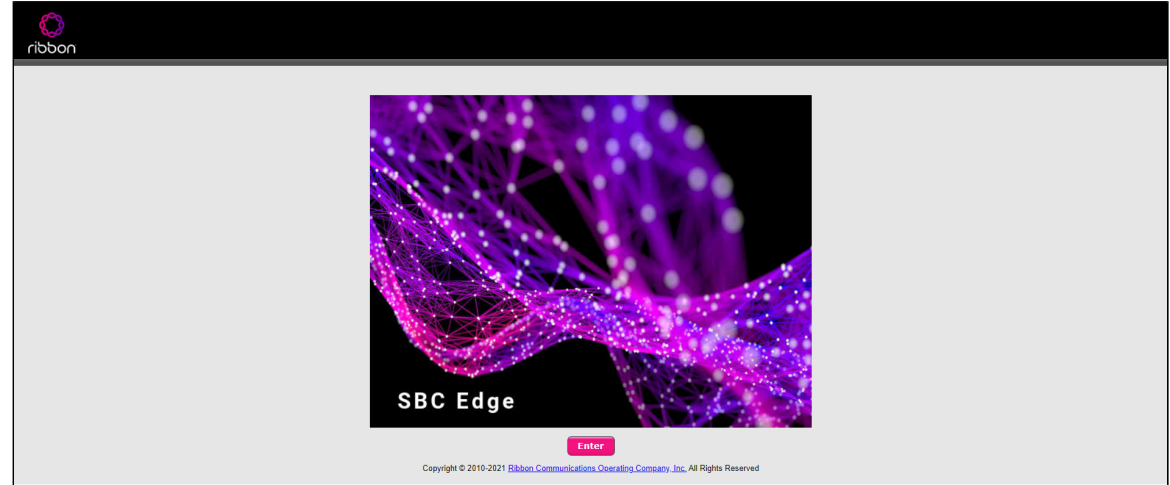

2. Click**Enter** and log in with a valid User ID and Password.

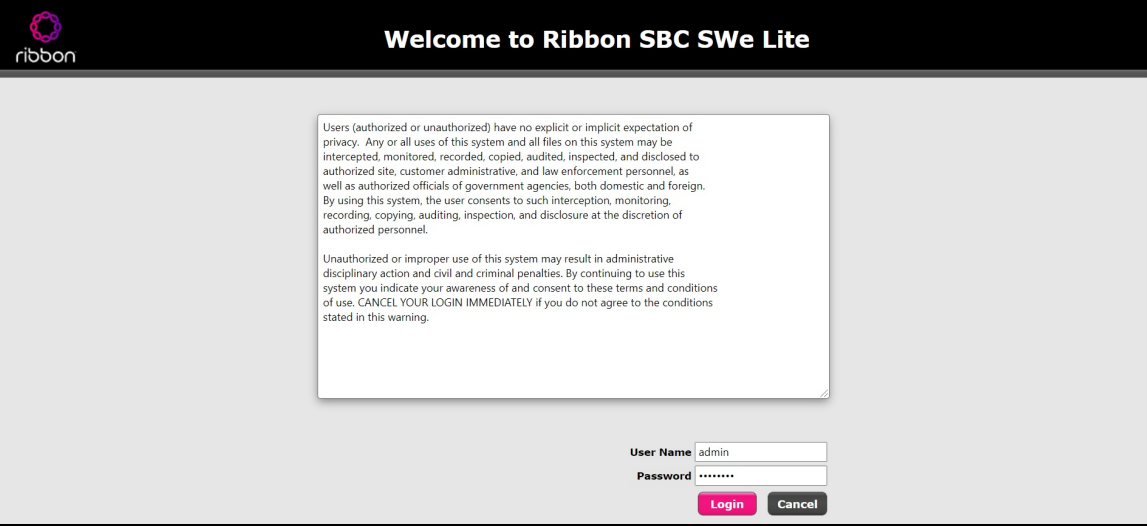

#### <span id="page-7-0"></span>**Networking Interfaces Information**

The Ribbon SBC Edge supports five system-created logical interfaces (known as **Administrative IP**,**Ethernet 1 IP**,**Ethernet 2 IP**,**Ethernet 3 IP**, and**E thernet 4 IP**). In addition to the system-created logical interfaces, the Ribbon SBC Edge supports user-created VLAN logical sub-interfaces.

Ethernet 1 IP and Ethernet 2 IP are used for this interop.

From the **Settings**tab, navigate to**Networking Interfaces > Logical Interfaces.**

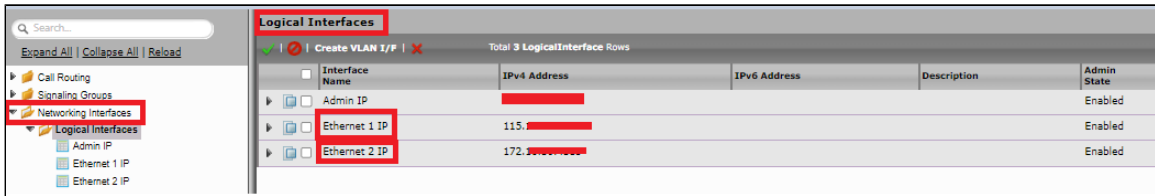

#### **Ethernet 1 IP**

Configure this Ethernet 2 interface as follows as per the requirement. This interface will face the IDH SIP Interface Solution and the Public Network.

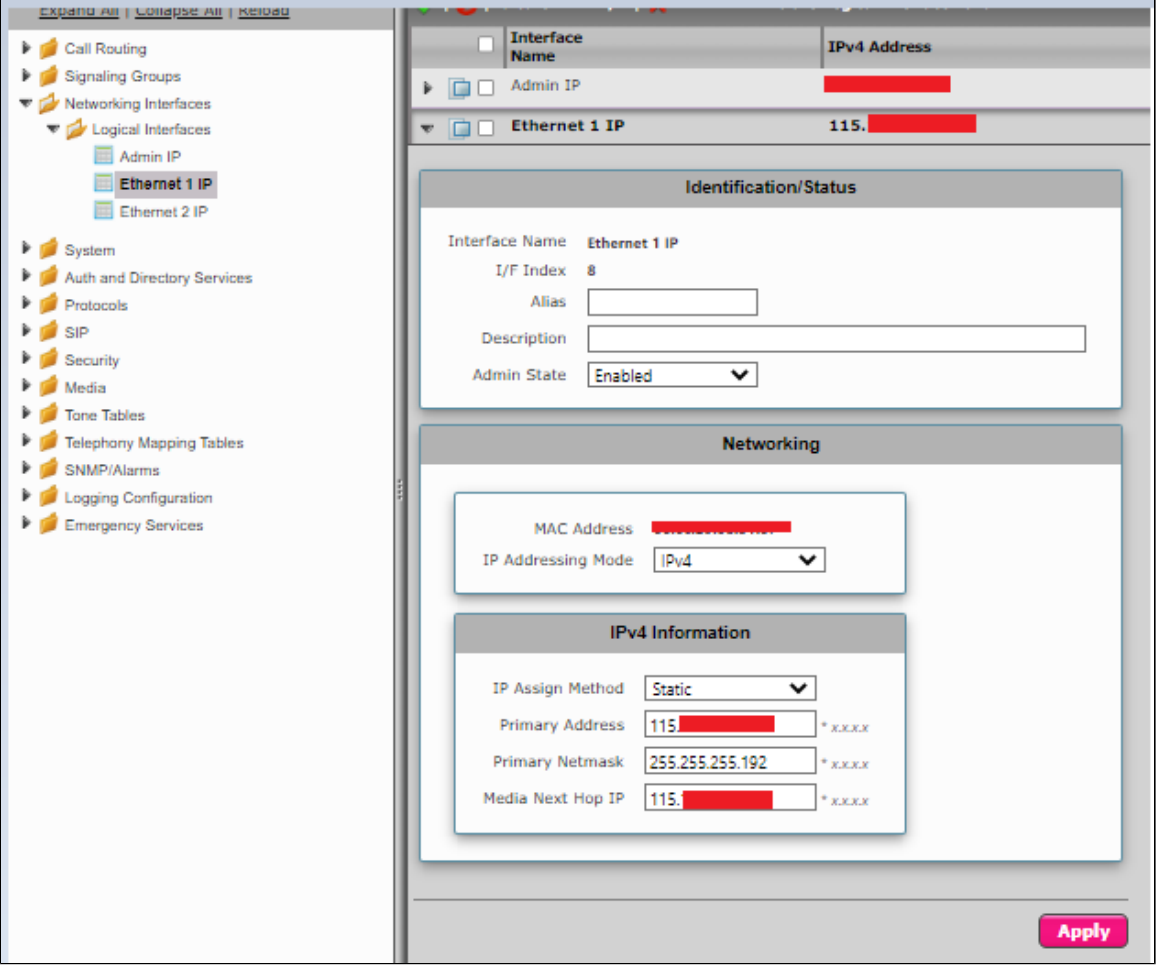

#### **Ethernet 2 IP**

Ethernet 1 IP is assigned an IP address used for transporting all the VOIP media packets (for example, RTP, SRTP) and all the protocol packets (for example, SIP, RTCP, TLS). In the default software,**Ethernet 1 IP**is enabled, and an IPv4 address is acquired through a connected DHCP server, or you can assign a static IP as well.

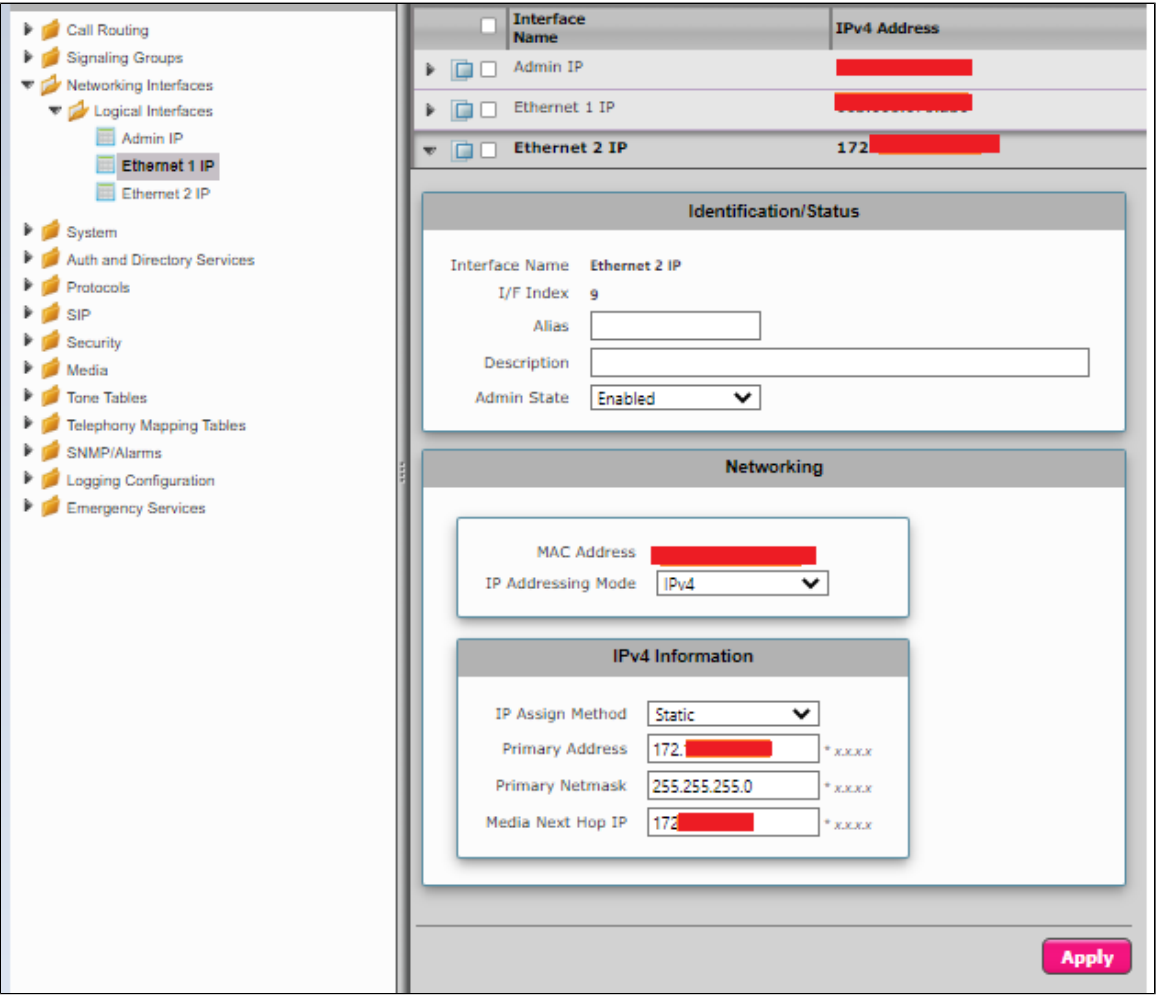

### <span id="page-9-0"></span>**Configure Static Routes**

Static routes are used to create communication to remote networks. In a production environment, static routes are mainly configuredfor routing from a specific network to another network that you can only access through one point or one interface (single path access ordefault route).

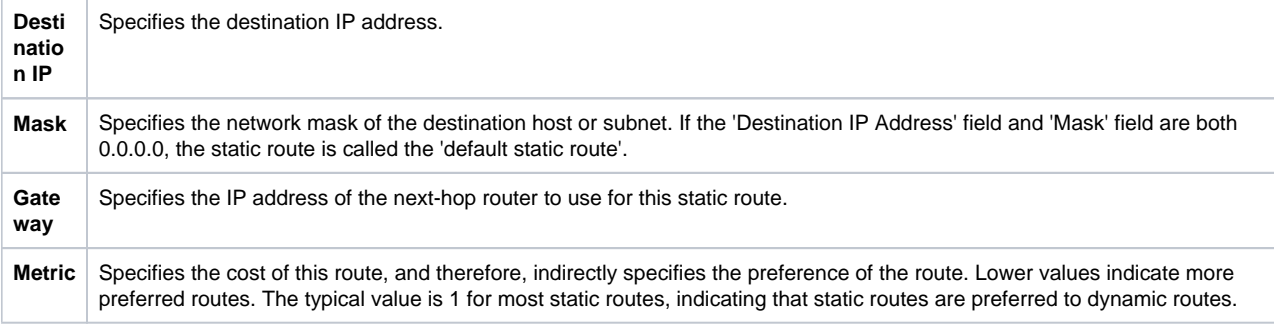

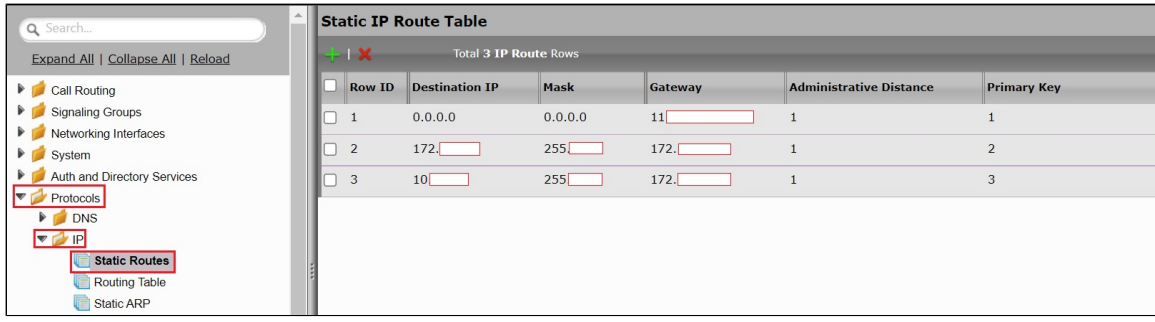

### <span id="page-9-2"></span><span id="page-9-1"></span>**License and TLS Certificates**

#### **View License**

This section describes how to view the status of each license along with a copy of the license keys installed on your SBC.The**Feature Licenses**panel enables you to verify whether a feature is licensed, along with the number of remaining licenses available for a given feature at run-time.

From the **Settings**tab, navigate to**System > Licensing > Current Licenses.**

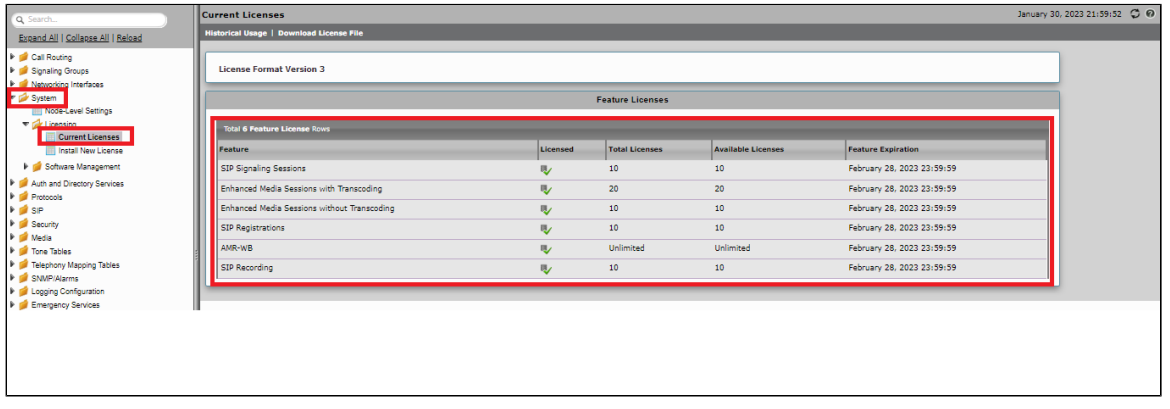

#### <span id="page-10-0"></span>**Import Trusted Root CA Certificates**

A Trusted CA Certificate is a certificate issued by a trusted certificate authority. Trusted CA Certificates are imported to the SBC Edgeto establish its authenticity on the network.

From the**Settings**tab, navigate to**Security > SBC Certificates > Trusted CA Certificates.**

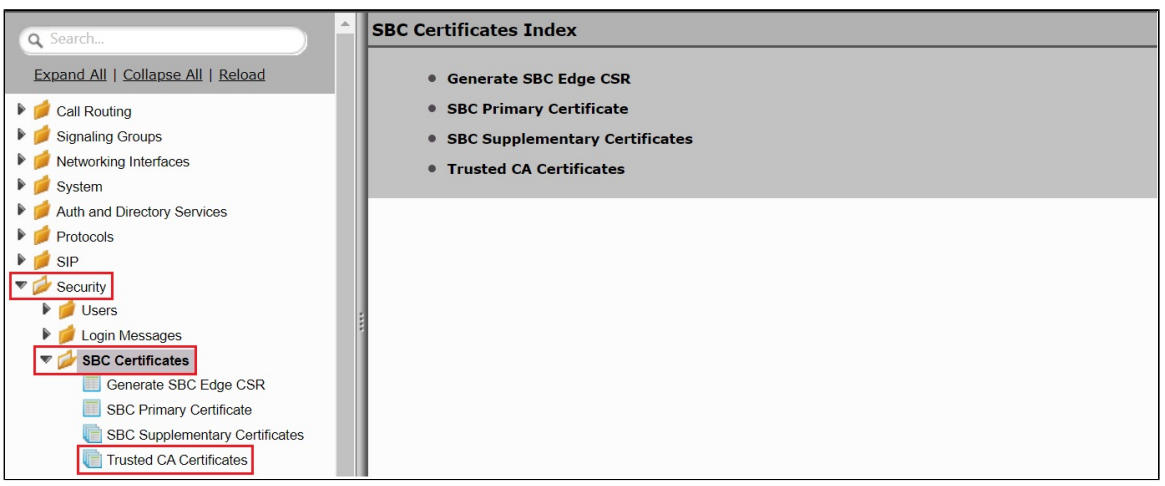

This section describes the process of importing Trusted Root CA Certificates, using either theFile UploadorCopy and Pastemethods.

- 1. To import a Trusted CA Certificate, click the Import Trusted CA Certificate (  $\Box$ ) Icon.
- 2. Select eitherCopy and PasteorFile Uploadfrom the**Mode**menu.
- 3. If you choose**File Upload**, use the**Select File**button to find the file.
- 4. Click**OK**.

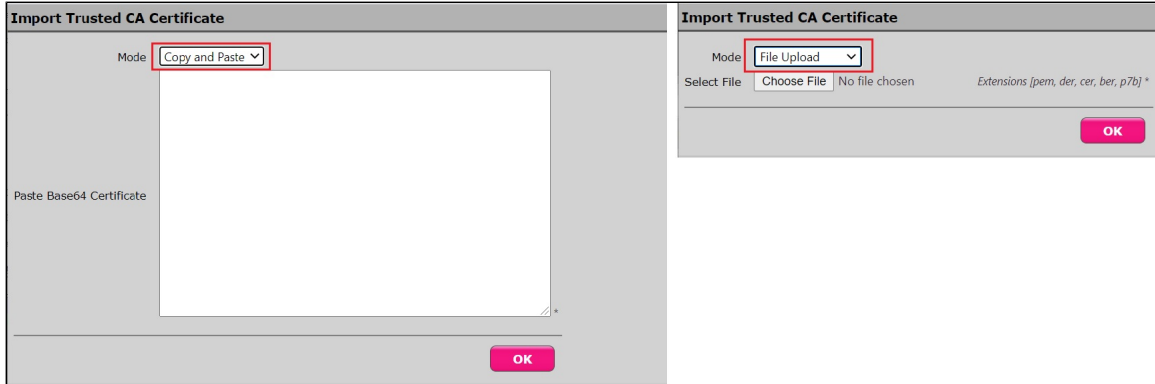

Follow the steps above to import certificates for this interop.

**Note** ➀

When the**Verify Status**field in the Certificate panel indicates Expired or Expiring Soon, replace the Trusted CA Certificate. You must delete the old certificatebefore importing a new certificate successfully.

### <span id="page-11-0"></span>**Ribbon SBC Edge Configurations for PSTN, IDH & Enterprise side**

This configuration uses web-based Easy Configuration Wizard for quick start provisioning towards the PSTN/carrier network as well as towards the Microsoft Teams cloud.

#### <span id="page-11-1"></span>**Modify Media List**

Modify the media list that was created using the Easy Configuration Wizard.

#### Select **Settings > Media > Media List > IDH Interop**

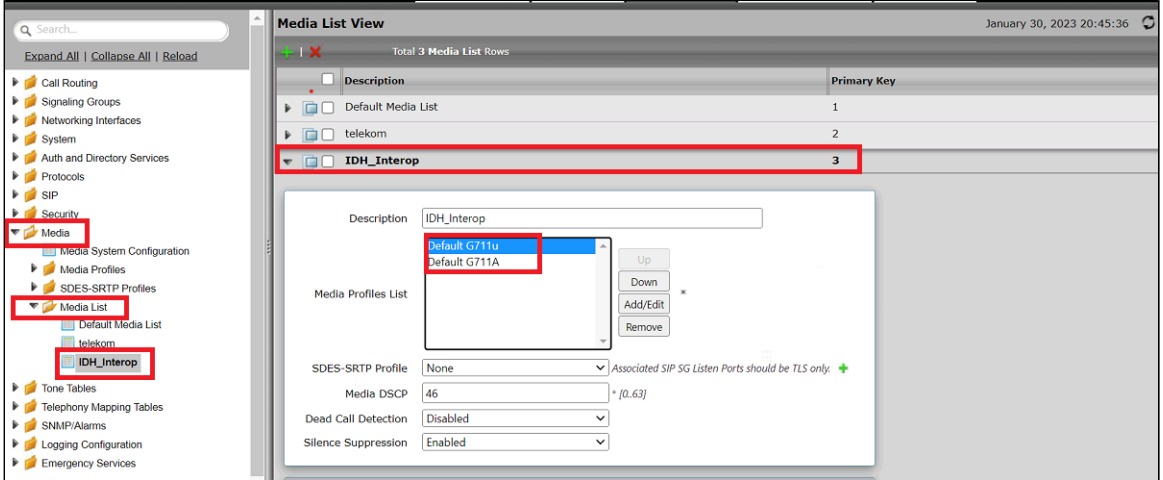

#### <span id="page-11-2"></span>**SIPProfile**

SIP Profiles control how the SBC Edgecommunicates with SIP devices. The SIP Profile controls important characteristics, such as the following: session timers, SIP header customization, SIP timers, MIME payloads, and option tags

- 1. Select **Settings > SIP > SIP Profiles**.
- 2. Create a new SIP profile with desired name **"IDH: SIP Interface"** and with the session timer enabled. The Minimum Acceptable Timer is 600, and the Offered Session Timer is 3600.
- 3. Configure the required fields as shown in the screenshot below.

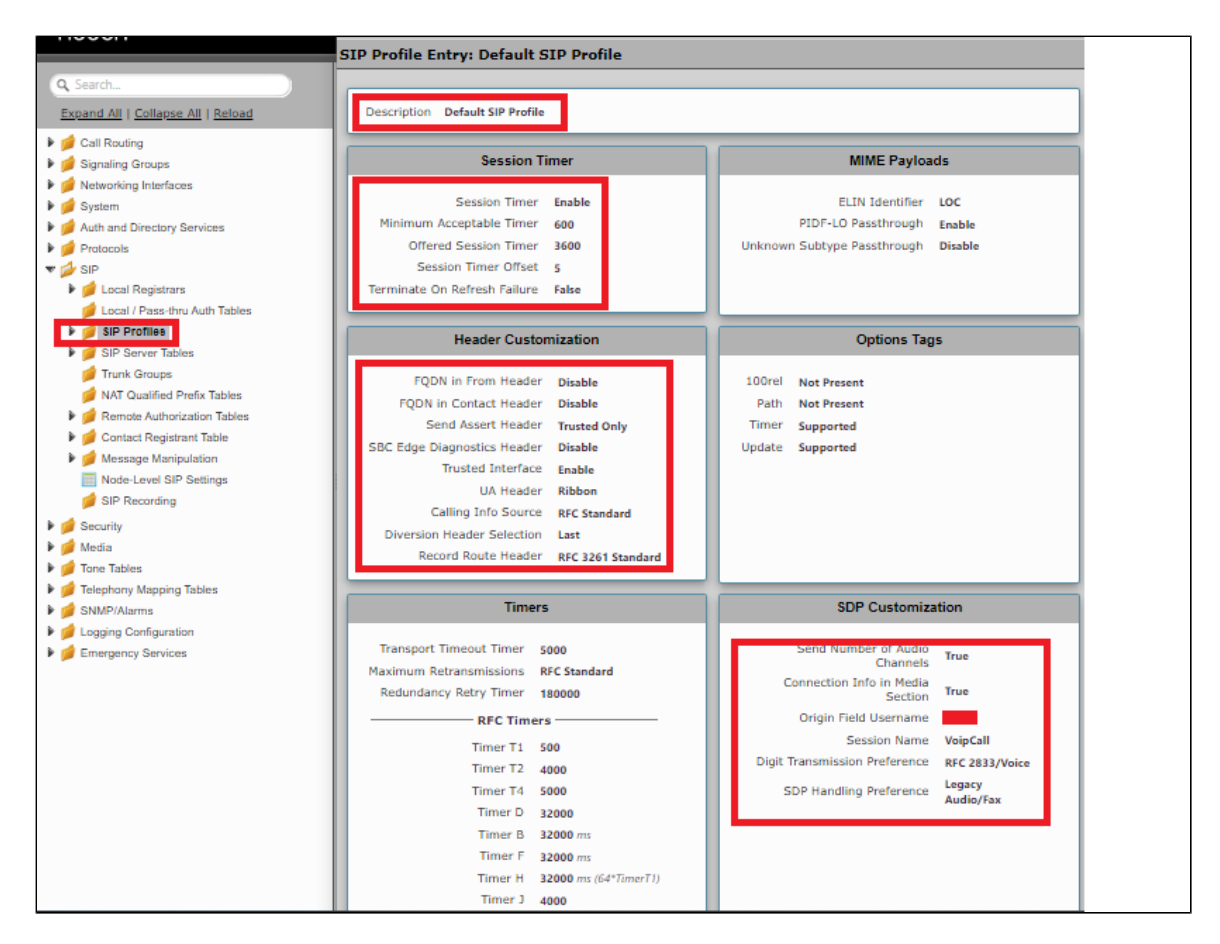

#### <span id="page-12-0"></span>**TLS Profile**

The TLS profile defines the crypto parameters for the SIP protocol.

- 1. Select**Settings** >**Security**>**TLS Profile.**
- 2. Click the  $\blacksquare$  iconto create a new TLS profile.
- 3. Create a profile with desired name**"IDH\_TLS\_Certificate"** and Set TLS Protocol to TLS 1.2 Only.
- 4. Select the correct valid public certificate from the drop down menu and finally, ensure Validate Client FQDN is Enabled/Disabled.

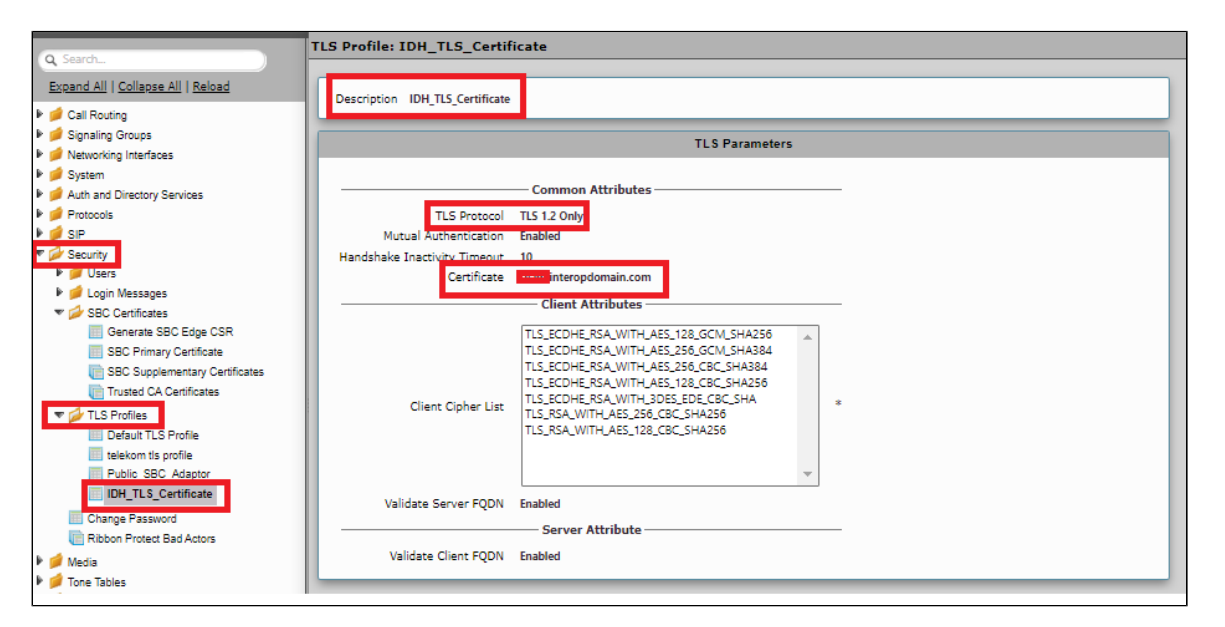

#### <span id="page-12-1"></span>**SIP Server Table**

**SelectSettings > SIP > SIP Server Tables**

SIP Server Tables contain information about the SIP devices connected to the SBC Edge . The entries in the tables provide information about the IP Addresses, ports, and protocols used to communicate with each server. The table entries also contain links to counters that are useful for troubleshooting.

#### SIP Server Table for IDH Server

- 1. Create a SIP Server Table with desired name: **"IDH\_Server"**.
- 2. Add domain name provided by the IDH Solution.
- 3. Enter the correct signaling port number this will be 5061 for TLS or 5060 for TCP/UDP.
- 4. Select the signaling protocol you require. The TLS is shown.
- 5. For TLS, you will need to select the TLS Profile you created earlier.

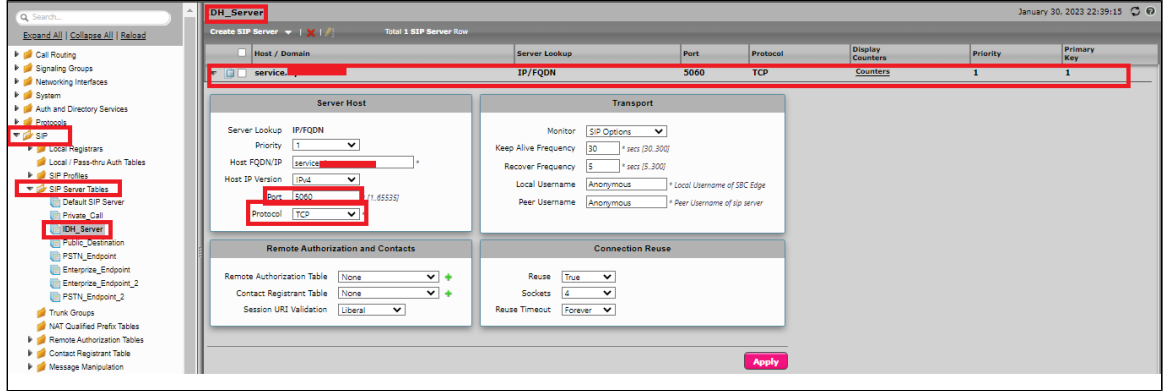

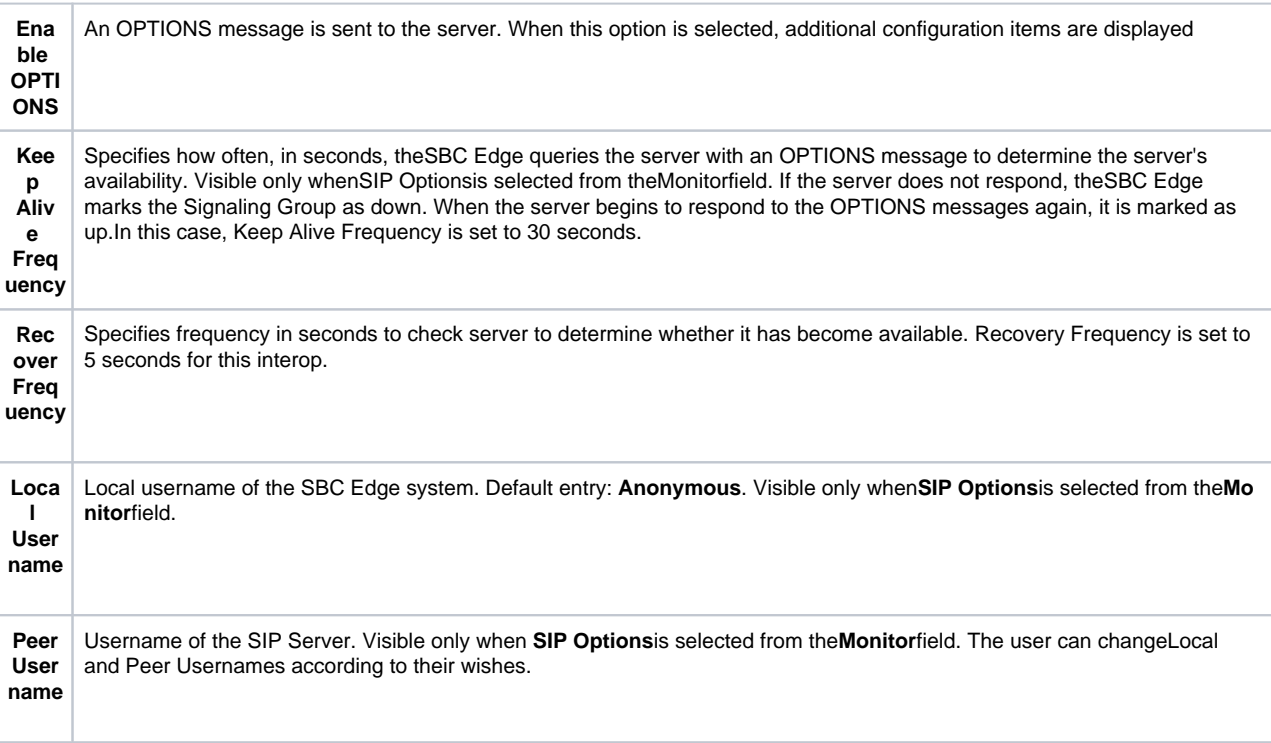

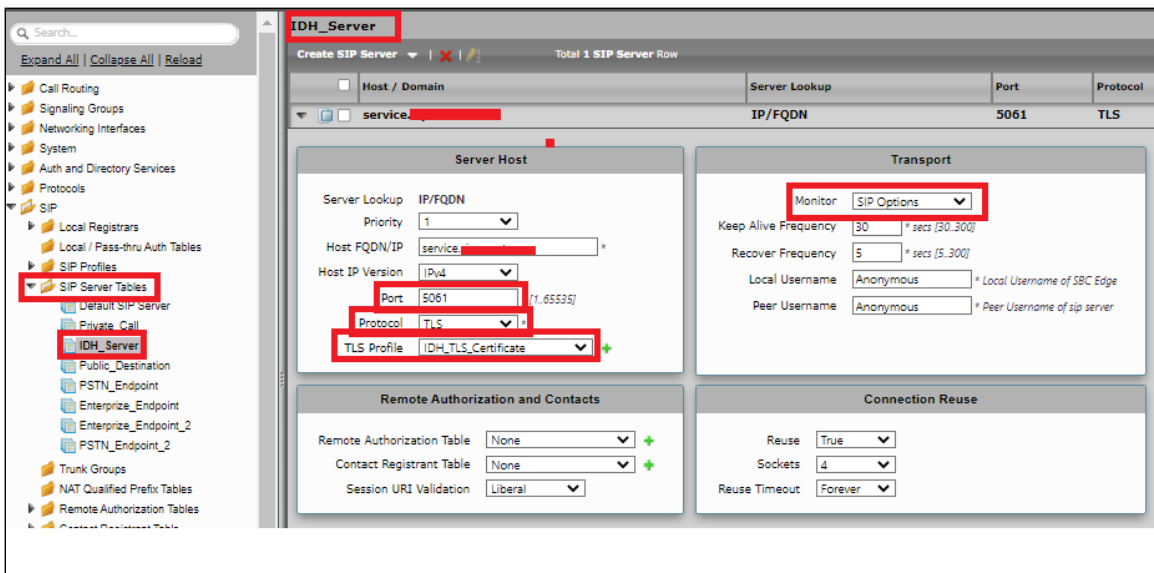

#### SIP Server Table for PSTN

- 1. Create a SIP Server Table with desired name **"PSTN\_Endpoint"**
- 2. Add domain name provided by the IDH Solution.
- 3. Enter the correct signaling port number this will be 5061 for TLS or 5060 for TCP/UDP.
- 4. Select the signaling protocol you require. The TLS is shown.
- 5. For TLS, you will need to select the TLS Profile you created earlier.

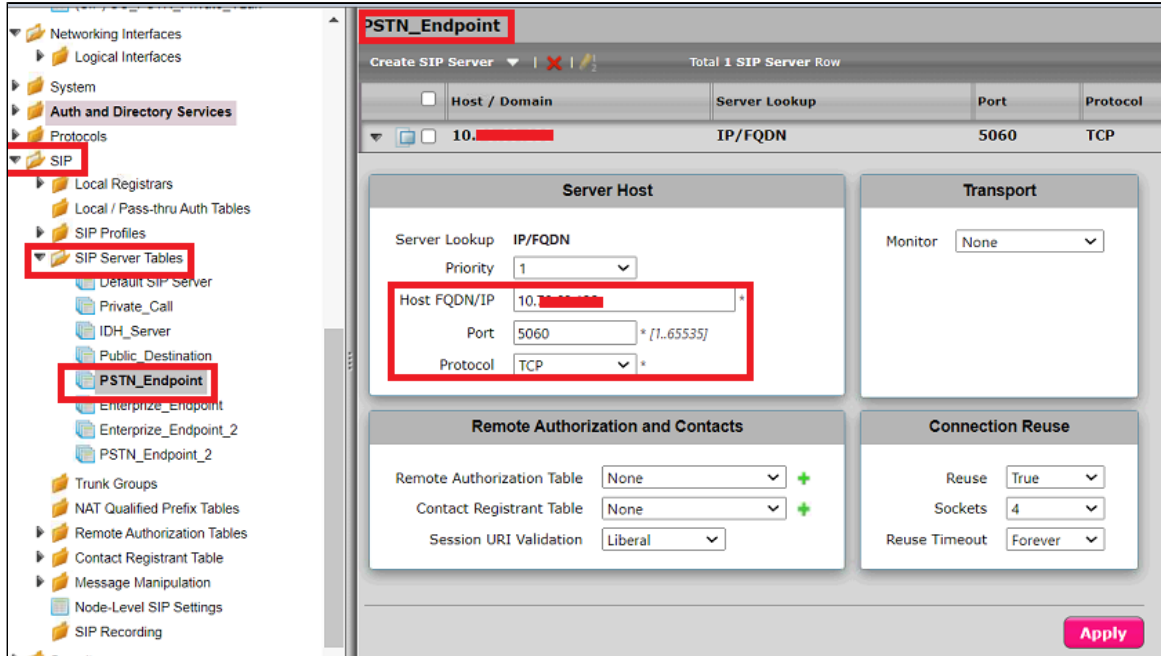

#### SIP Server Table for Enterprise

- 1. Create a SIP Server Table with desired name **"Enterprize\_Endpoint"**.
- 2. Add domain name provided by the IDH Solution.
- 3. Enter the correct signaling port number this will be 5061 for TLS or 5060 for TCP/UDP.
- 4. Select the signaling protocol you require. The TLS is shown.
- 5. For TLS, you will need to select the TLS Profile you created earlier.

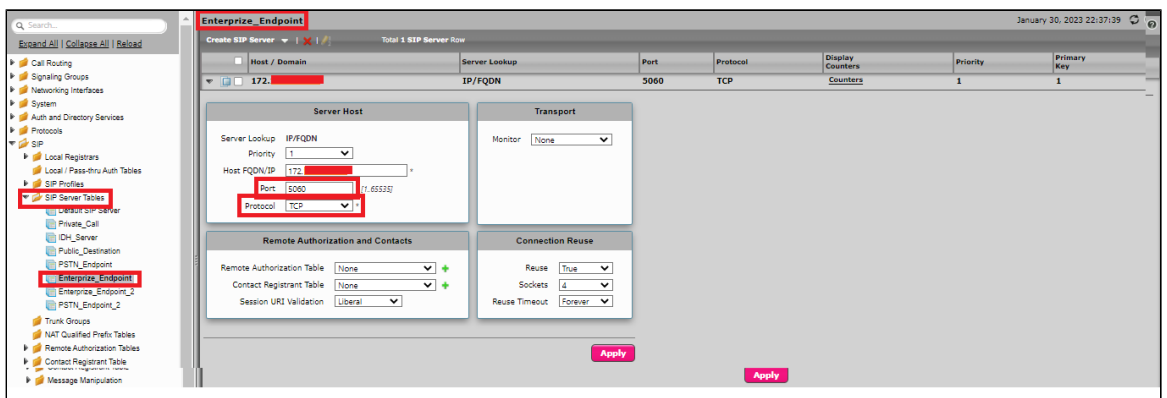

#### SIP Server Table for Public PSTN

- 1. Create a SIP Server Table with desired name **"Public Destination"**
- 2. Add domain name provided by the IDH Solution.
- 3. Enter the correct signaling port number this will be 5061 for TLS or 5060 for TCP/UDP.
- 4. Select the signaling protocol you require. The TLS is shown.
- 5. For TLS, you will need to select the TLS Profile you created earlier.

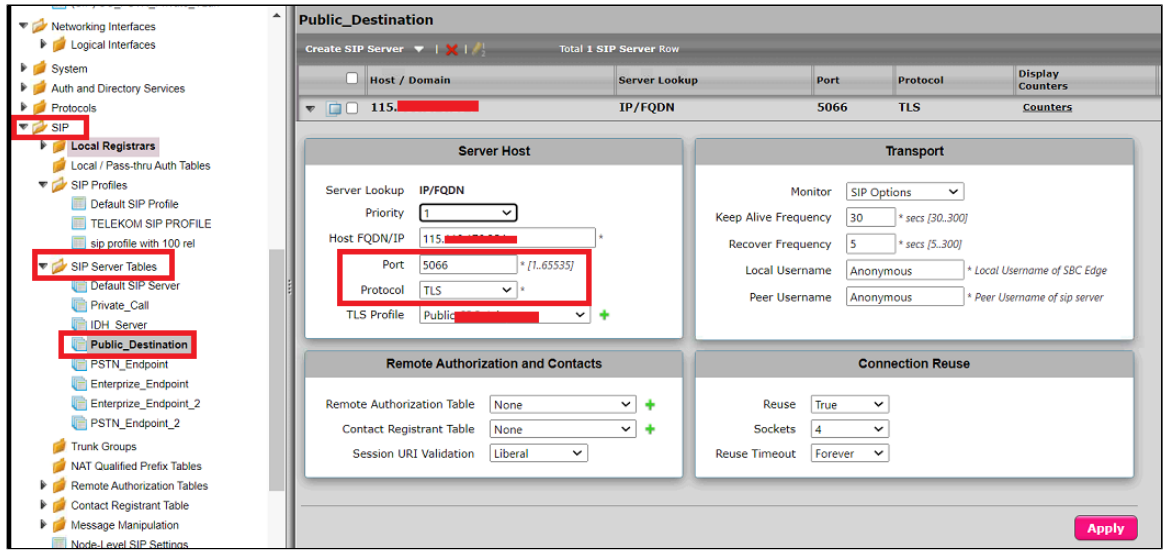

**Note** ➀

Enable OPTIONS if required for the other SIP Server Tables.

#### <span id="page-15-0"></span>**Signaling Group**

#### **Inbound Signaling Group**

Signaling Groups allow grouping telephony channels together for the purposes of routing and shared configuration. They are the entity where calls are routed, as well as the location that the Call Routes are selected.

- 1. Select**Settings > Signaling Groups.**
- 2. Create an entry in the signaling group named: **"SG\_PSTN\_Private\_Vlan"**.
- 3. Choose **"Default SIP Profile"** under Sip Profile.
- 4. Choose Call Routing as **"PSTN ENTERPRIZE"**.
	- Initially, choose "Default" for the call Route. Create the Route, as shown in the call Routing section, and then update the call Route to **"PSTN\_ENTERPRIZE"**.
- 5. Choose Agent type as "Back-to-Back user agent" and Media List as **"IDH Interop"**.
- 6. Choose SIP Server Table as **"PSTN Endpoint"**.

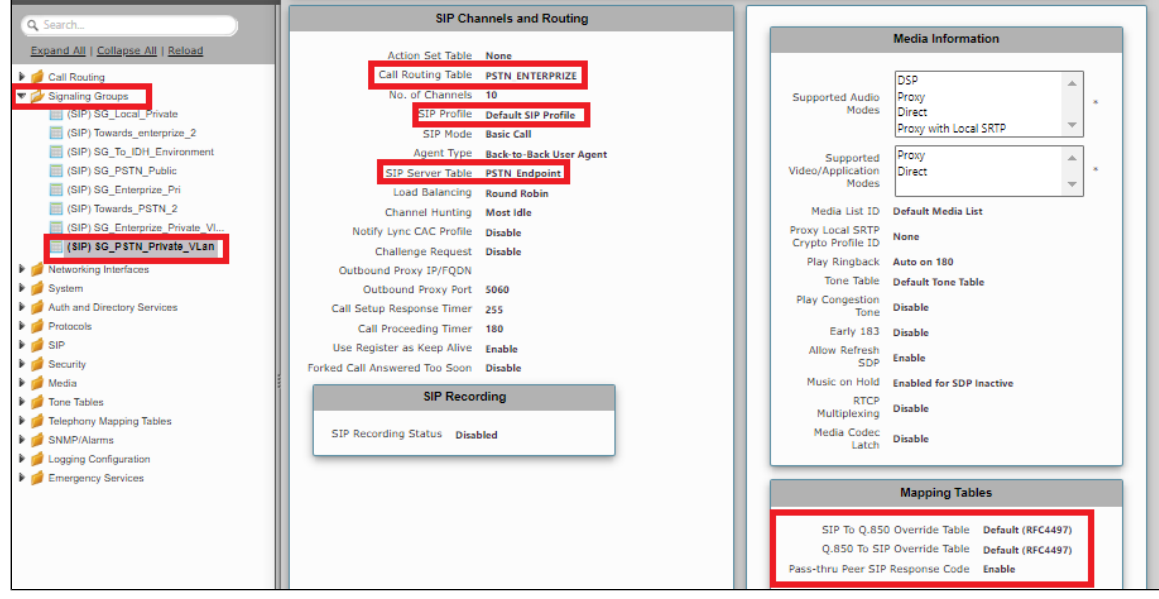

- 7. Update the Federated IP/FQD with endpoint IPv4.
- 8. Add a listening port for TLS.

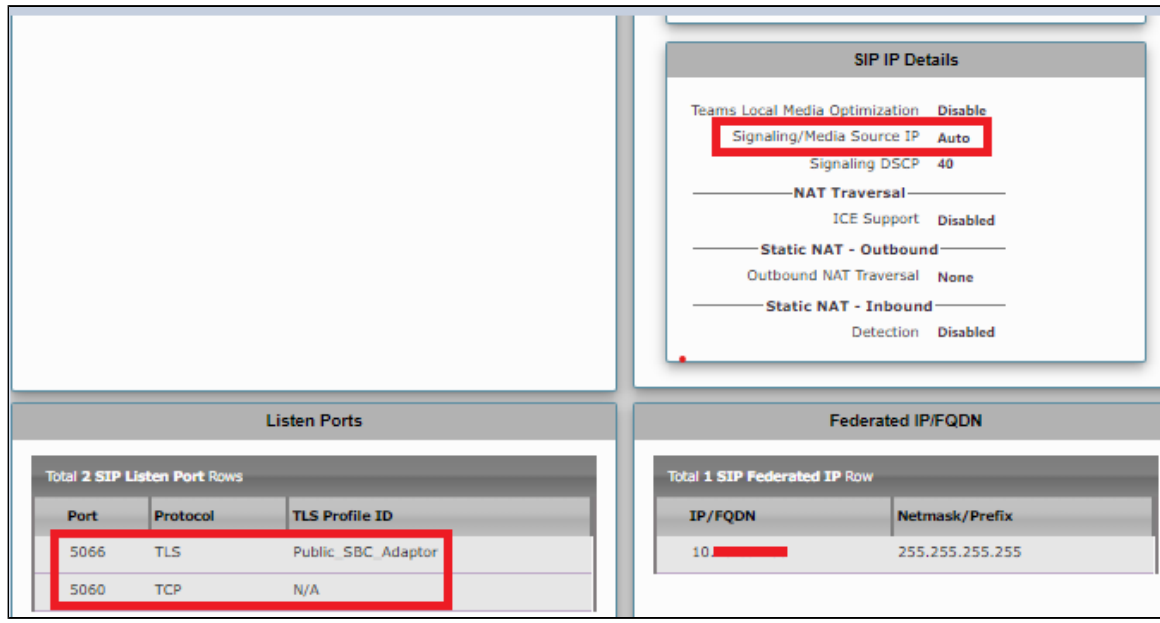

#### <span id="page-16-0"></span>**Outbound Signaling Group towards IDH**

- 1. Select**Settings > Signaling Groups.**
- 2. Create an entry in the signaling group named: **"SG\_To\_IDH\_Environment"**.
- 3. Choose **"Default SIP Profile"** under SIP Profile.
- 4. Choose Call Routing as **"Default Route table"**.
- 5. Choose Agent type as "Back-to-Back user agent" and Media List as **"IDH Interop"**.

6. Choose SIP Server Table as **"IDH Server"**.

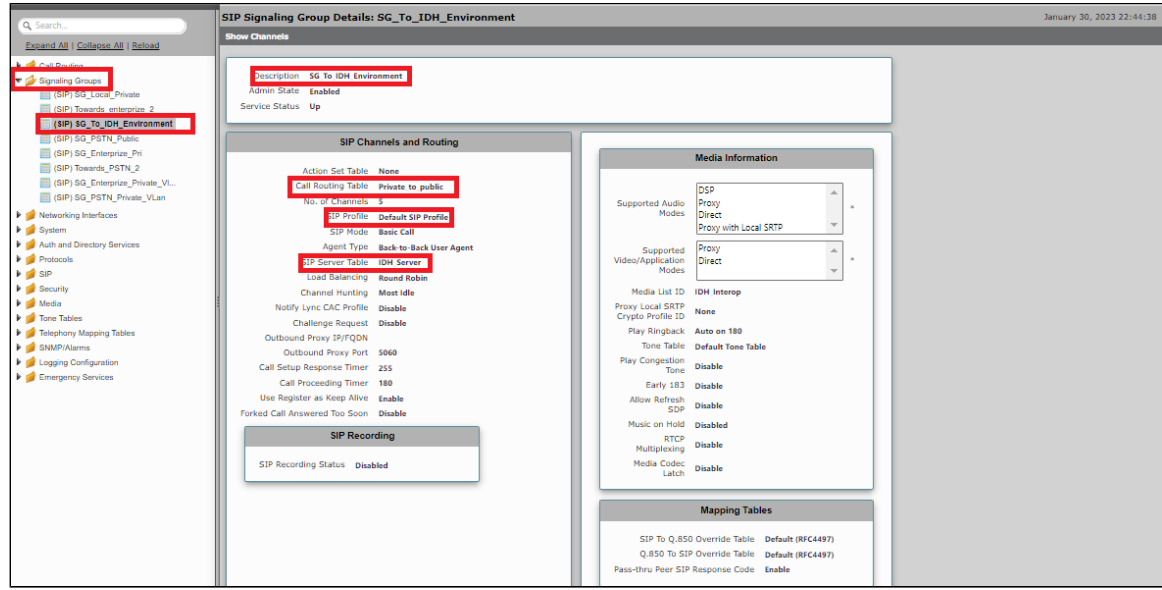

- 7. Update the Federated IP/FQD with endpoint IPv4.
- 8. Add a listening port for TLS.

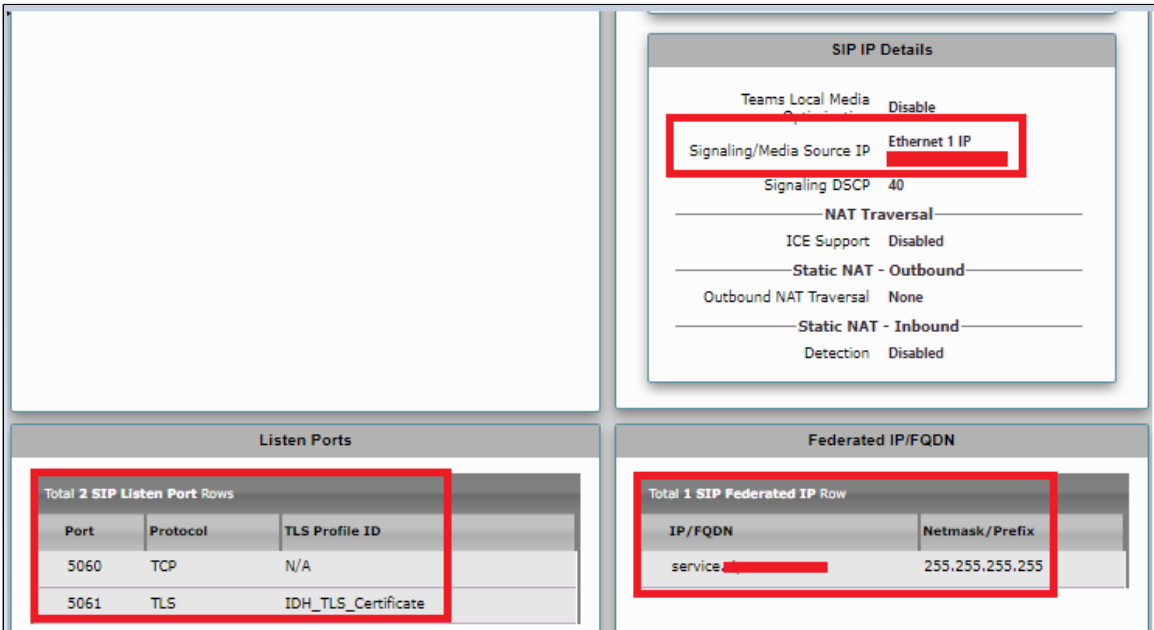

#### **Outbound Signaling Group towards Enterprise Private**

- 1. Select**Settings > Signaling Groups.**
- 2. Create an entry in the signaling group named: **"SG\_Enterprize\_Private\_Vlan"**.
- 3. Choose **"Default SIP Profile"** under SIP Profile.
- 4. Choose Call Routing as **"ENTERPRIZE\_PSTN"**.
- 5. Choose Agent type as "Back-to-Back user agent" and Media List as **"IDH Interop"**.

6. Choose SIP Server Table as **"Enterprize Endpoint"**.

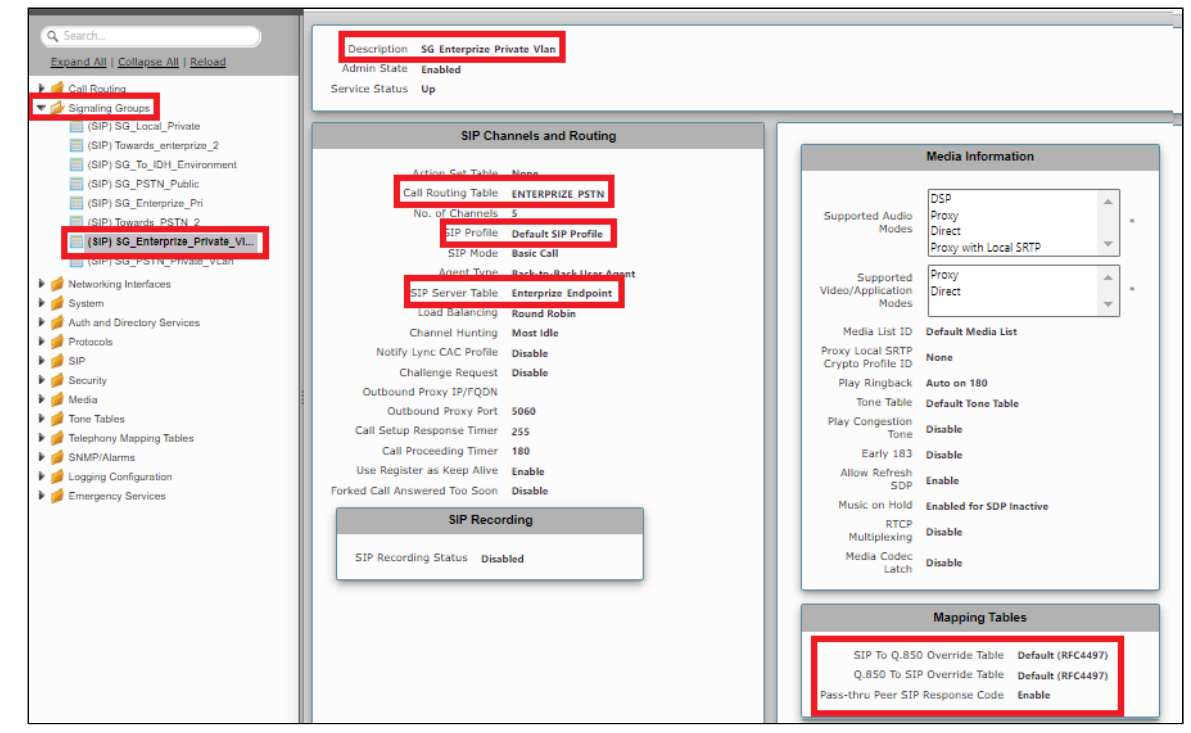

- 7. Update the Federated IP/FQD with endpoint IPv4.
- 8. Add a listening port for TLS.

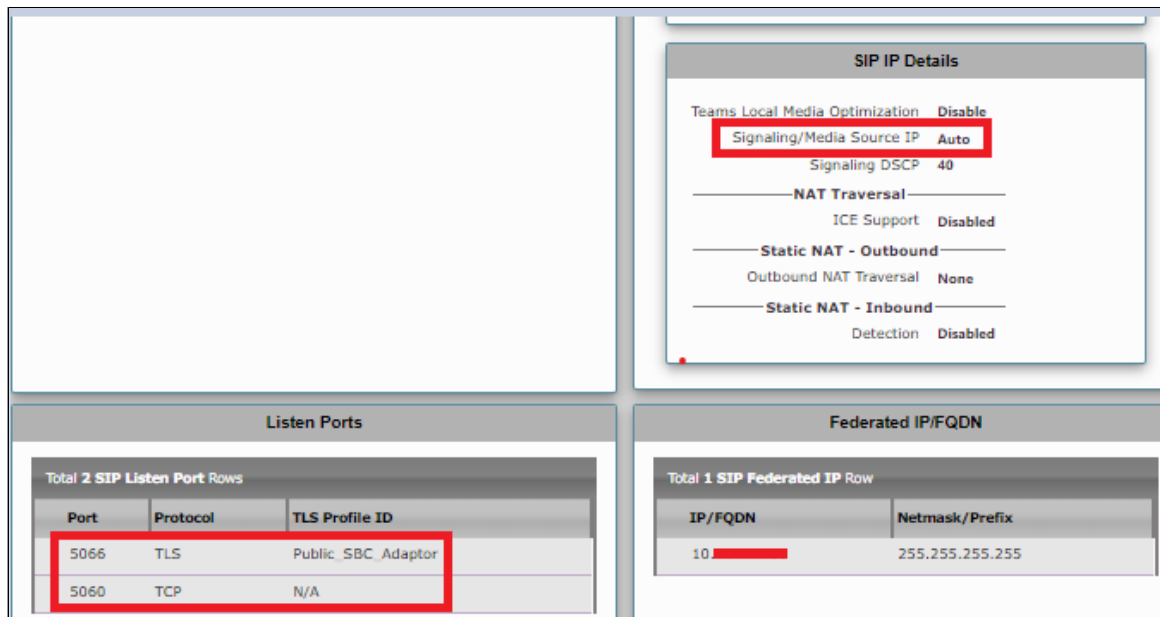

#### **Inbound Signaling Group Enterprise Private**

- 1. Select**Settings > Signaling Groups.**
- 2. Create an entry in the signaling group named: **"SG\_Enterprize\_Private"**.
- 3. Choose **"Default SIP Profile"** under SIP Profile.
- 4. Choose Call Routing as **"Private\_to\_Public**.
- 5. Choose Agent type as "Back-to-Back user agent" and Media List as **"IDH Interop"**.

6. Choose SIP Server Table as **"Public Destination"**.

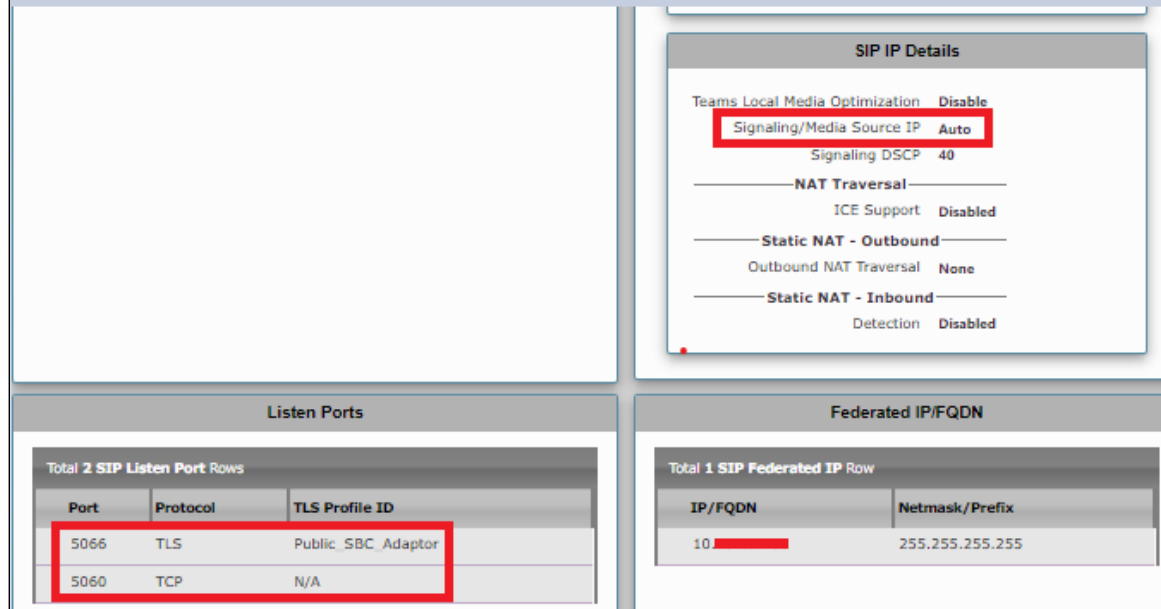

7. Update the Federated IP/FQD with endpoint IPv4.

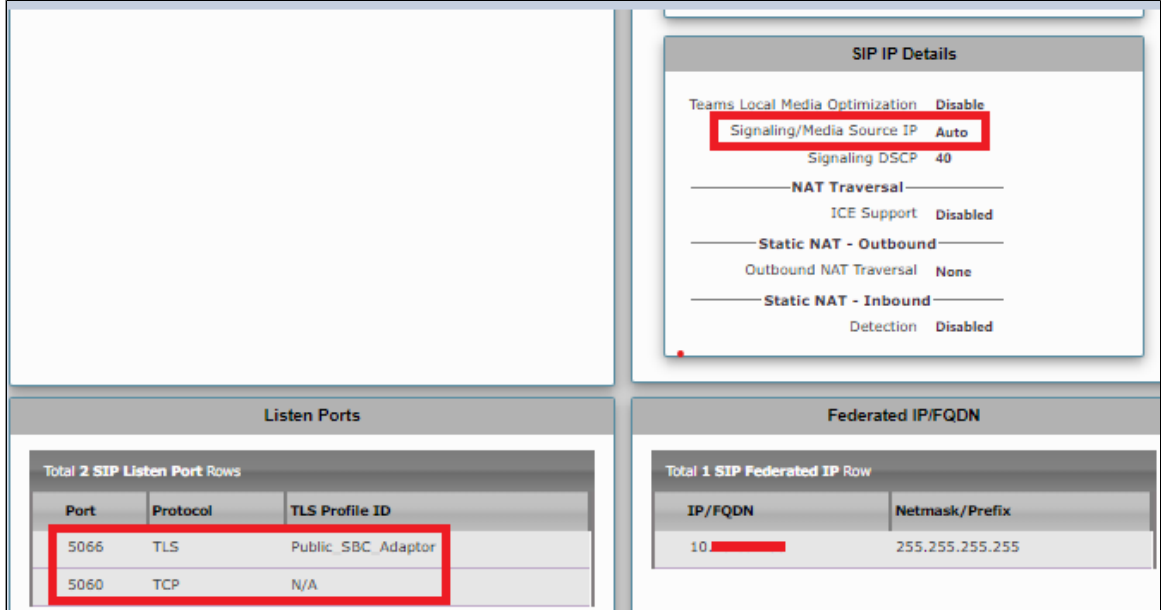

#### **Outbound Signaling Group - PSTN Public**

- 1. Select**Settings > Signaling Groups.**
- 2. Create an entry in the signaling group named: **"SG\_PSTN\_Public"**.
- 3. Choose **"Default SIP Profile"** under SIP Profile.
- 4. Choose Call Routing as **"Public\_to\_Private"**.
- 5. Choose Agent type as "Back-to-Back user agent" and media list as **"IDH Interop"**.

6. Choose SIP Server Table as **"Public Destination"**.

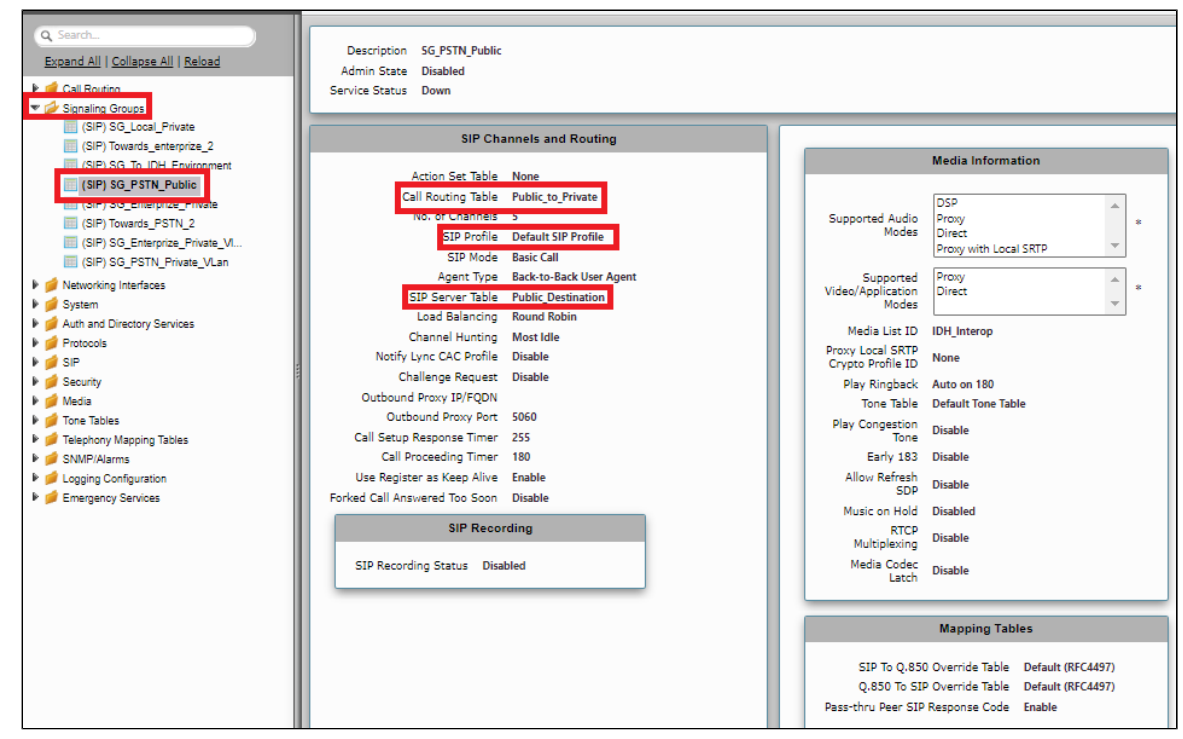

- 7. Update the Federated IP/FQD with endpoint IPv4.
- 8. Add a listening port for TLS.

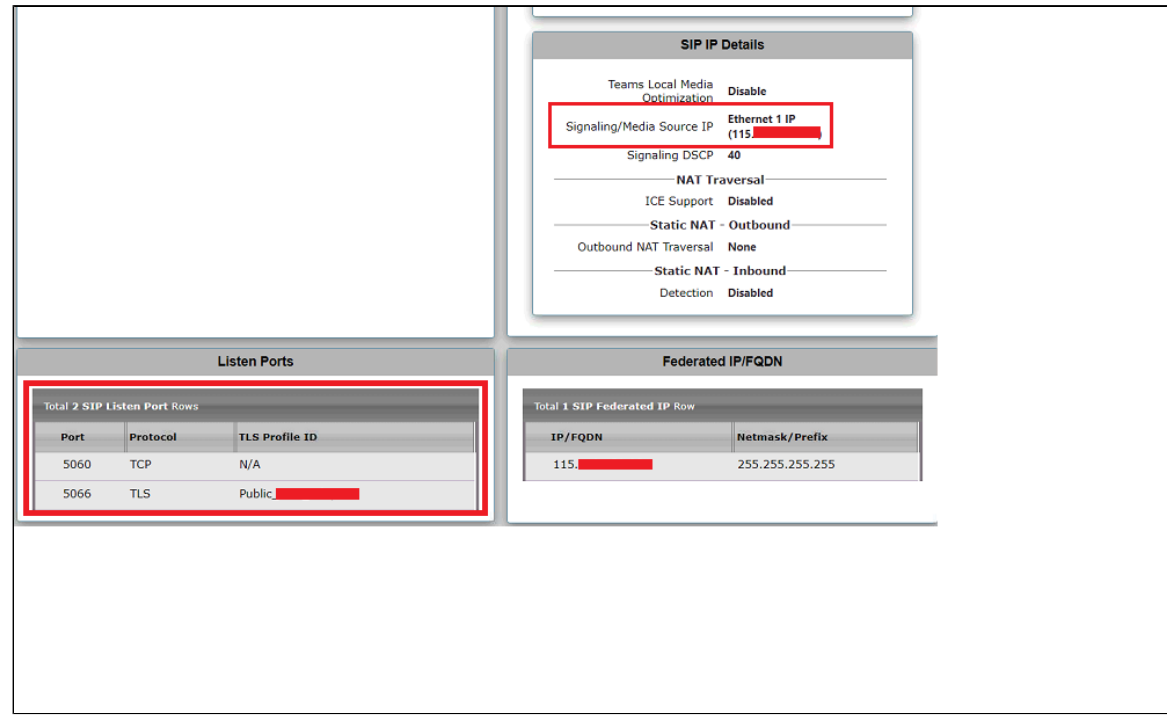

#### <span id="page-20-0"></span>**Cause Code Reroutes**

- 1. Select **Telephony Mapping Tables** >**Cause Code Reroutes.**
- 2. Click the Cause Code Reroute table  $(\top)$  icon to create a new entry.
- 3. Provide the required description.
- 4. Add the **Q.850 Cause Codes** as '47:Resource Unavailable Unspecified' & '41:Temporary Failure'.
- 5. Click **Apply.**

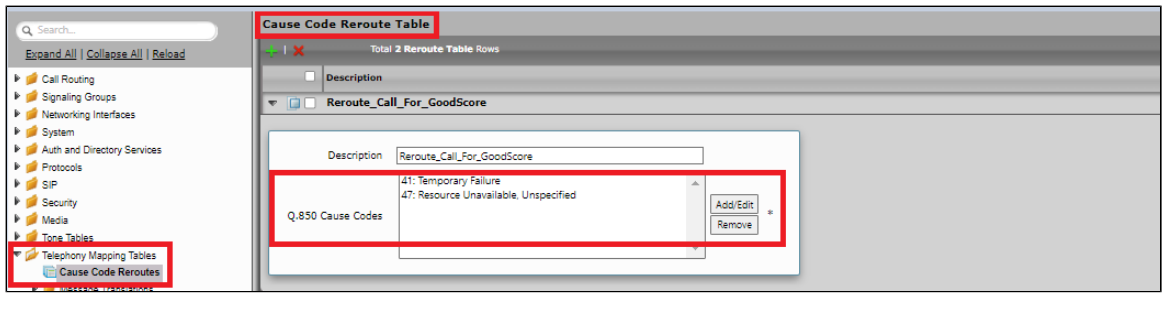

Cause Code Reroutes must be used in the call routing table **""PSTN\_ENTERPRIZE" and "ENTERPRIZE\_PSTN"**to reroute a call when receiving **"503 Service Unavailable" and " 480 Temporarily not available"** responses from the **IDH SIP Interface**.

### <span id="page-21-0"></span>**Transformation Table**

Transformation Tables facilitate the conversion of names, numbers and other fields when routing a call. They can, for example, convert a public PSTN number into a private extension number, or into a SIP address (URI). Every entry in aCall Routing Tablerequires a Transformation Table, and they are selected from there. In addition, Transformation tables are configurable as a reusable pool tha[tAc](https://support.sonus.net/display/UXDOC81/Managing+Action+Sets)tion setscan reference.

From the**Settings**> **Call Routing** >**Transformation.**

#### <span id="page-21-1"></span>**Create Transformation Table**

Each Transformation Table contains a list ofentriesconsidered as routing rules to execute on. Each rule is executedin order until the end of the table is reached or when aMandatory entryfails to execute.

Create transformation table as**"Towards\_IDH\_Without\_Country\_Code".**

Follow the procedure described below to configure Transformation Tables and the Entries.

- 1. Click the **Create**(**T**) icon.
- 2. Enter a descriptive name in the**Description**text field.
- 3. Click**OK**.
- Creating an Entry to a Message Transformation Table.

For this interop, the entries are created based on the numbers associated with each endpoint. Users are free to select their own variables or Regular expressions. The UCC prime number can be configured.

- 1. Click the**Create( )**iconnext to the table created in the previous step.
- 2. Provide the details below:

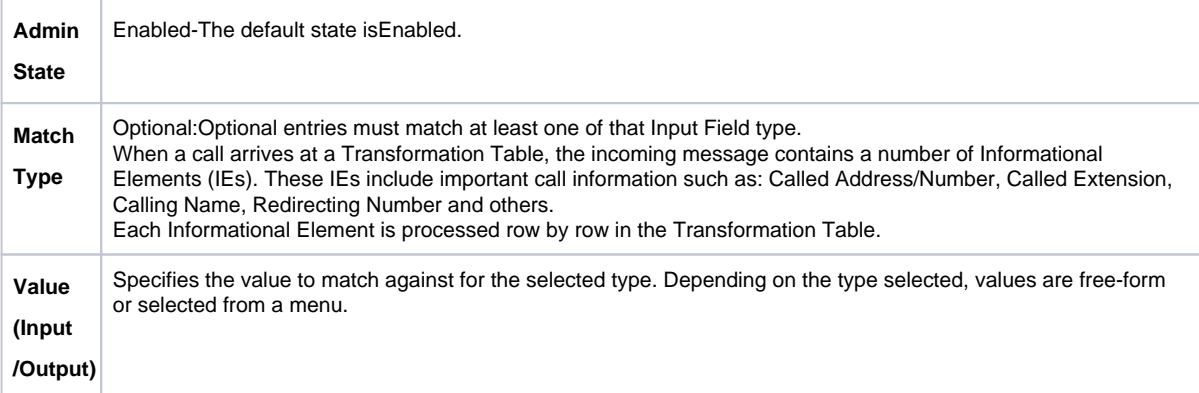

3. Click **Apply**.

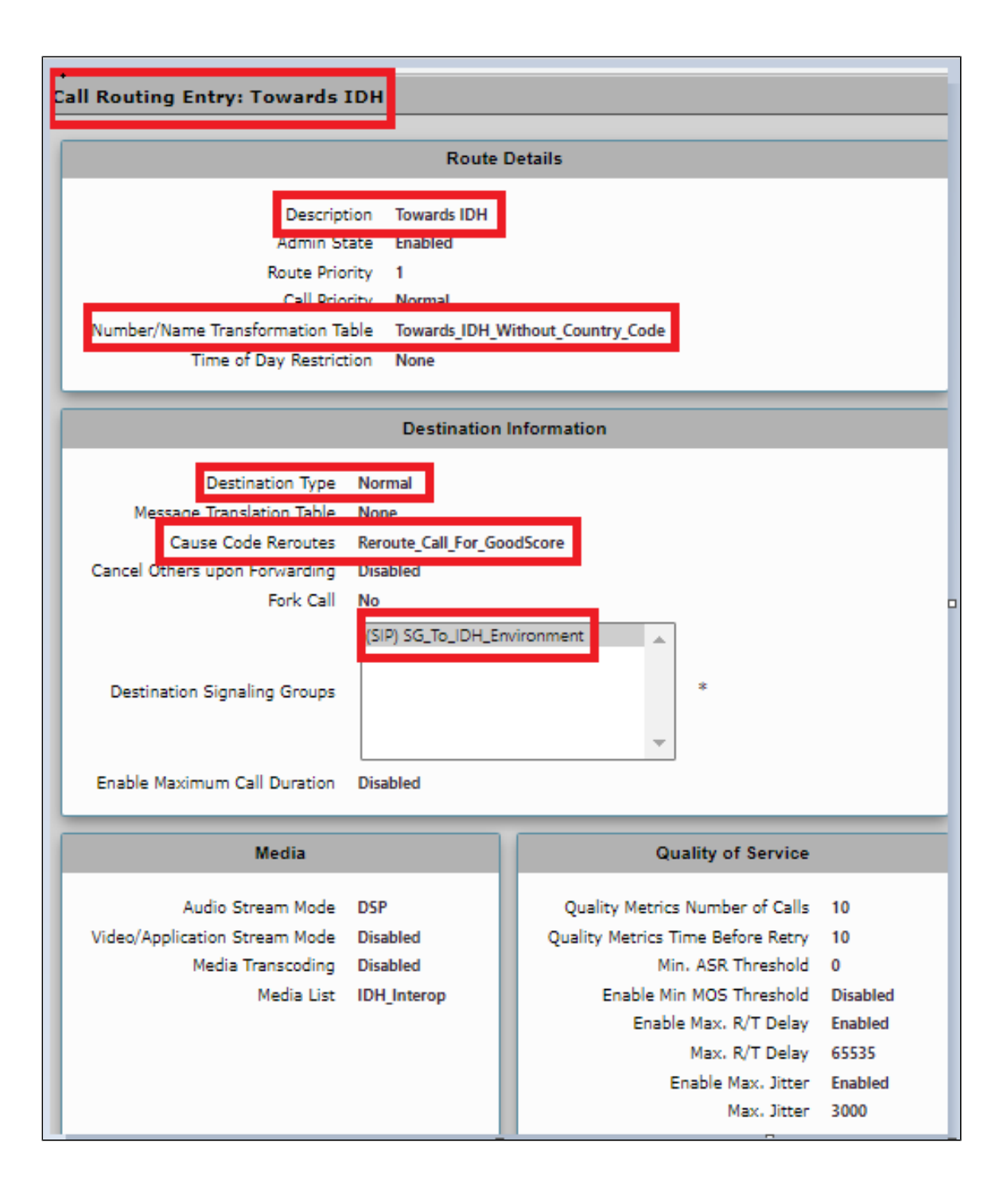

From the**Settings**> **Call Routing** >**Transformation.**

#### <span id="page-22-0"></span>**Create Transformation Table for PSTN to Enterprise**

Each Transformation Table contains a list ofentriesconsidered as routing rules to execute on. Each rule is executedin order until the end of the table is reached or when aMandatory entryfails to execute.

Create transformation table as**"PSTN\_Enterprize".**

Follow the procedure described below to configure Transformation Tables and the Entries.

- 1. Click the **Create**(**T**) icon.
- 2. Enter a descriptive name in the**Description**text field.
- 3. Click**OK**.
- Creating an Entry to a Message Transformation Table.

For this interop, the entries are created based on the numbers associated with each endpoint. Users are free to select their own variables or Regular expressions. The UCC prime number can be configured.

- 1. Click the**Create( )**iconnext to the table created in the previous step.
- 2. Provide the details below:

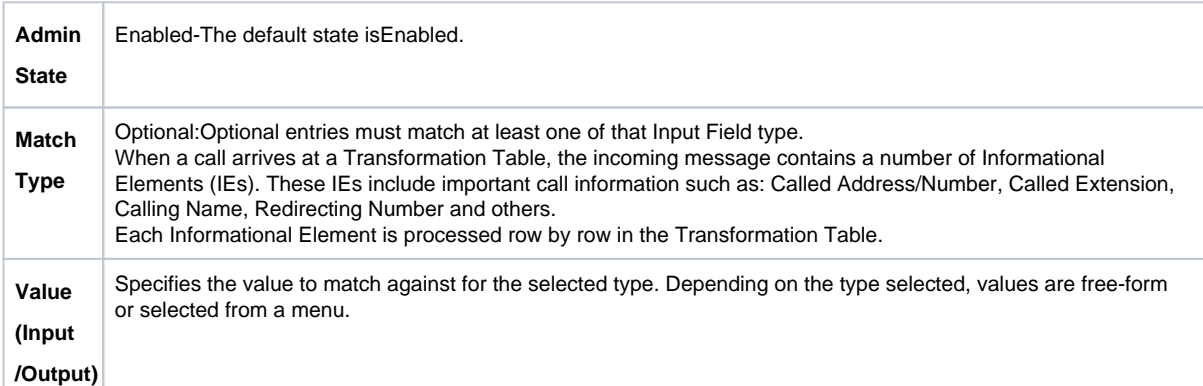

3. Click **Apply**.

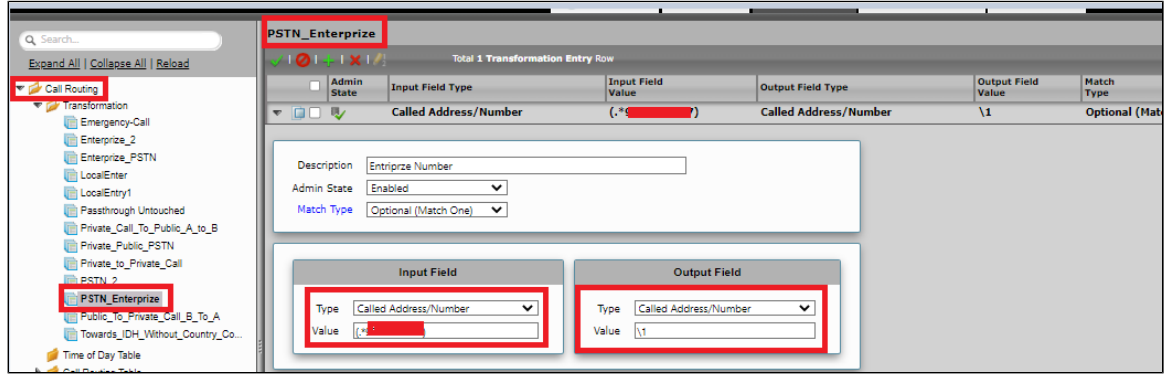

#### <span id="page-23-0"></span>**Create Transformation Table for Enterprise to PSTN**

Each Transformation Table contains a list ofentriesconsidered as routing rules to execute on. Each rule is executedin order until the end of the table is reached or when aMandatory entryfails to execute.

Create transformation table as**"Enterprize\_PSTN".**

Follow the procedure described below to configure Transformation Tables and the Entries.

- 1. Click the **Create**(**T**) icon.
- 2. Enter a descriptive name in the**Description**text field.
- 3. Click**OK**.
- Creating an Entry to a Message Transformation Table.

For this interop, the entries are created based on the numbers associated with each endpoint. Users are free to select their own variables or Regular expressions. The UCC prime number can be configured.

- 1. Click the**Create( )**iconnext to the table created in the previous step.
- 2. Provide the details below:

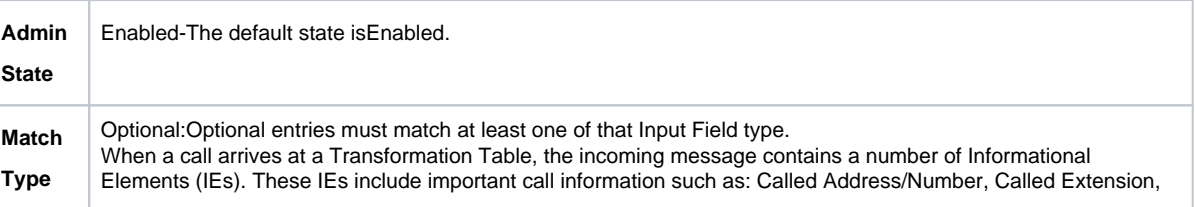

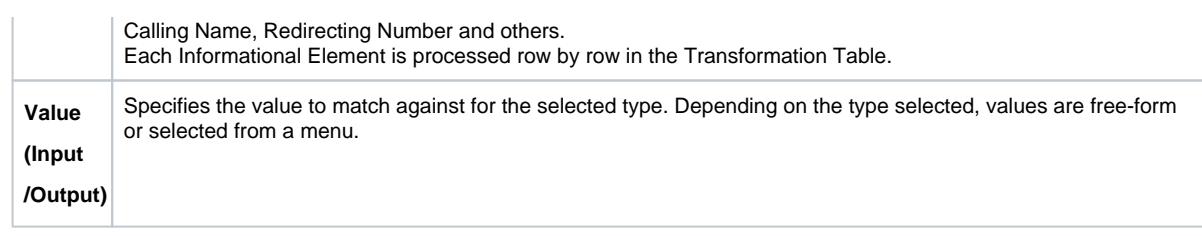

3. Click **Apply**.

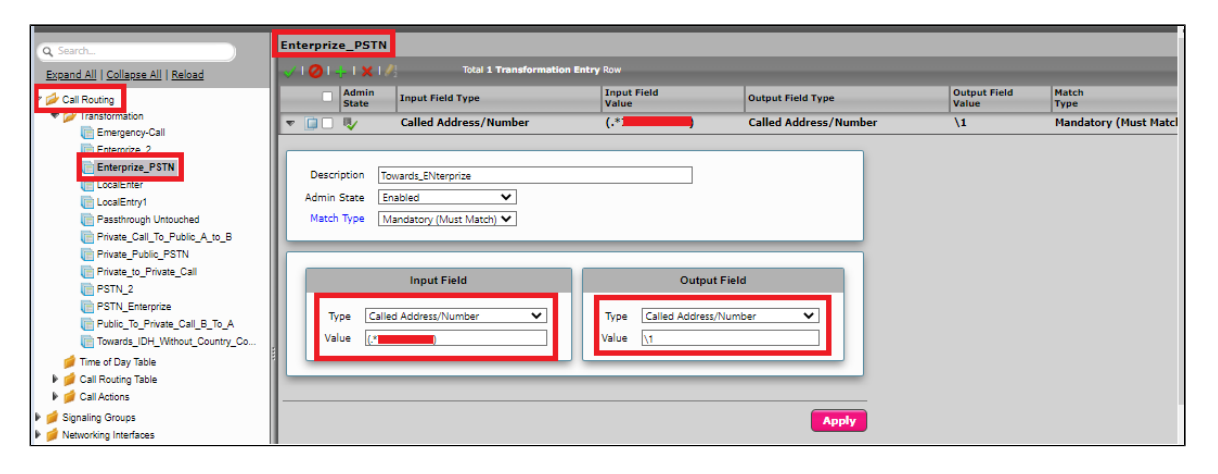

#### <span id="page-24-0"></span>**Create Transformation Table for Emergency Call**

Each Transformation Table contains a list ofentriesconsidered as routing rules to execute on. Each rule is executedin order until the end of the table is reached or when aMandatory entryfails to execute.

Create transformation table as**"Emergency Call".**

Follow the procedure described below to configure Transformation Tables and the Entries.

- 1. Click the **Create**(**T**) icon.
- 2. Enter a descriptive name in the**Description**text field.
- 3. Click**OK**.
- Creating an Entry to a Message Transformation Table.

For this interop, the entries are created based on the numbers associated with each endpoint. Users are free to select their own variables or Regular expressions. The UCC prime number can be configured.

- 1. Click the **Create<sup>(</sup> i**)iconnext to the table created in the previous step.
- 2. Provide the details below :

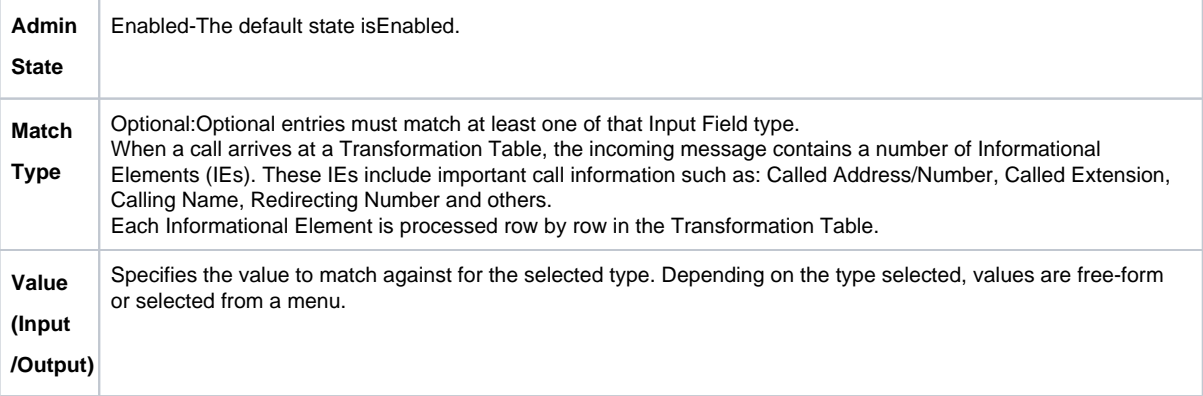

3. Click **Apply**.

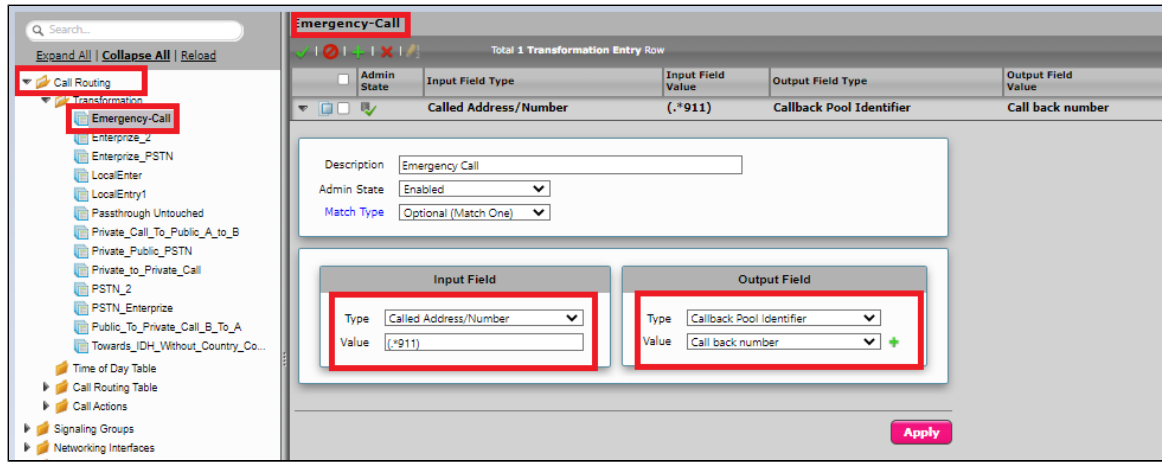

For details on Transformation Table Entry configuration, refer to: [Creating and Modifying Entries to Transformation Tables.](https://support.sonus.net/display/UXDOC90/Creating+and+Modifying+Entries+to+Transformation+Tables)For call digit matching and manipulation through the use of regular expressions, refer to: [Creating Call Routing Logic with Regular Expressions.](https://support.sonus.net/display/UXDOC90/Creating+Call+Routing+Logic+with+Regular+Expressions)

### <span id="page-25-0"></span>**Call Routing Table**

Δ

Call Routing allows carrying of calls between Signaling Groups. Routes are defined by Call Routing Tables, which allow for a flexible configuration that calls carry, and how to translate them.

#### Select**Settings** >**Call Routing**>**Call Routing Table.**

#### <span id="page-25-1"></span>**Create Call Routing Table for PSTN to Enterprise**

Call Routing Tablesare one of the central connection points of the system, linkingTransformation Tables,Message Translations, Cause Code Reroute Tables, Media Lists and the three types of Signaling Groups (ISDN, SIP and CAS).

Create Call Routing table as **"PSTN\_Enterprize"**

In the SBC Edge , call routing occurs between**Signaling Groups**.

In order to route any call to or from a call system connected to the SBC, you must first configure a Signaling Group to represent that device or system. The following list illustrates the hierarchical relationships of the various Telephony routing components of a SBC call system:

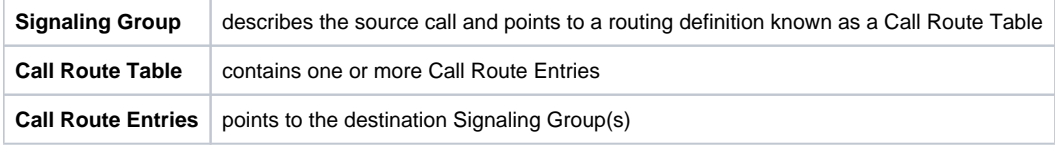

Each call routing entry describes how to route the call and also points to a Transformation Table that defines the conversion of names, numbers and other fields when routing a call.

To create an entry:

- 1. Click the **Create Routing Entry**(<sup>1</sup>) icon.
- 2. Set the following fields:

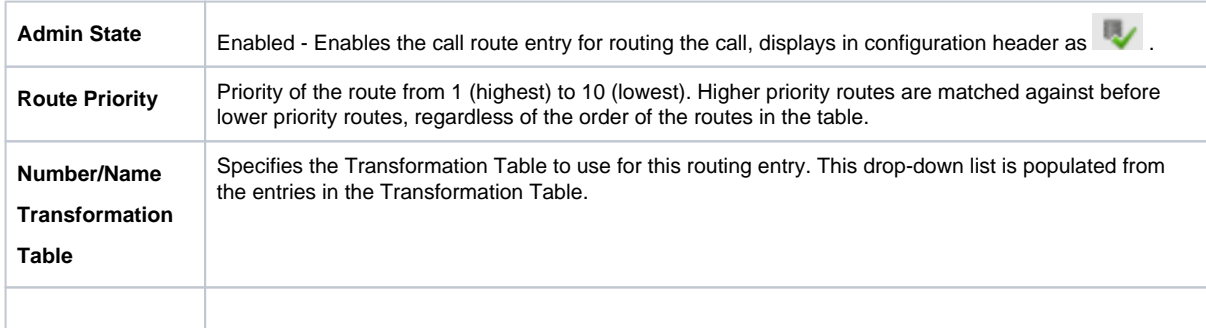

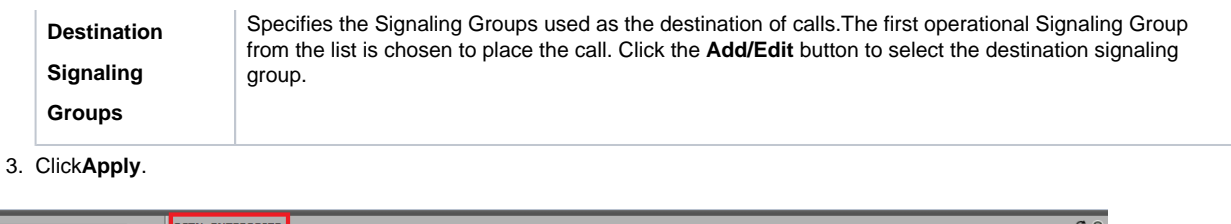

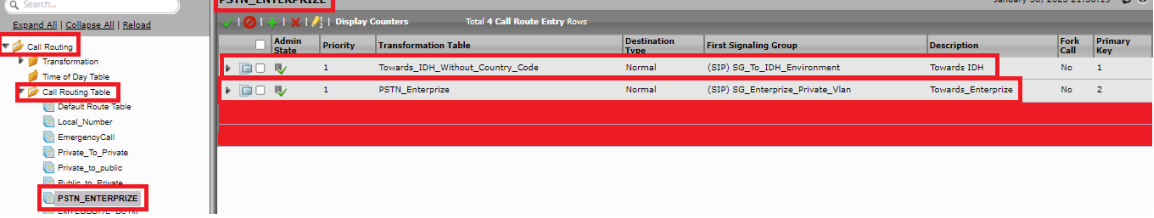

**Route1 details:** Number/Name Transformation Table with "Towards\_IDH\_without\_Counry\_Code" and Destination Signaling Groups with "SG\_To\_IDH\_Environment".

**Route2 details:**Number/Name Transformation Table with "PSTN Enterprize" and Destination Signaling Groups with "SG\_Enterprize\_Private\_Vlan".

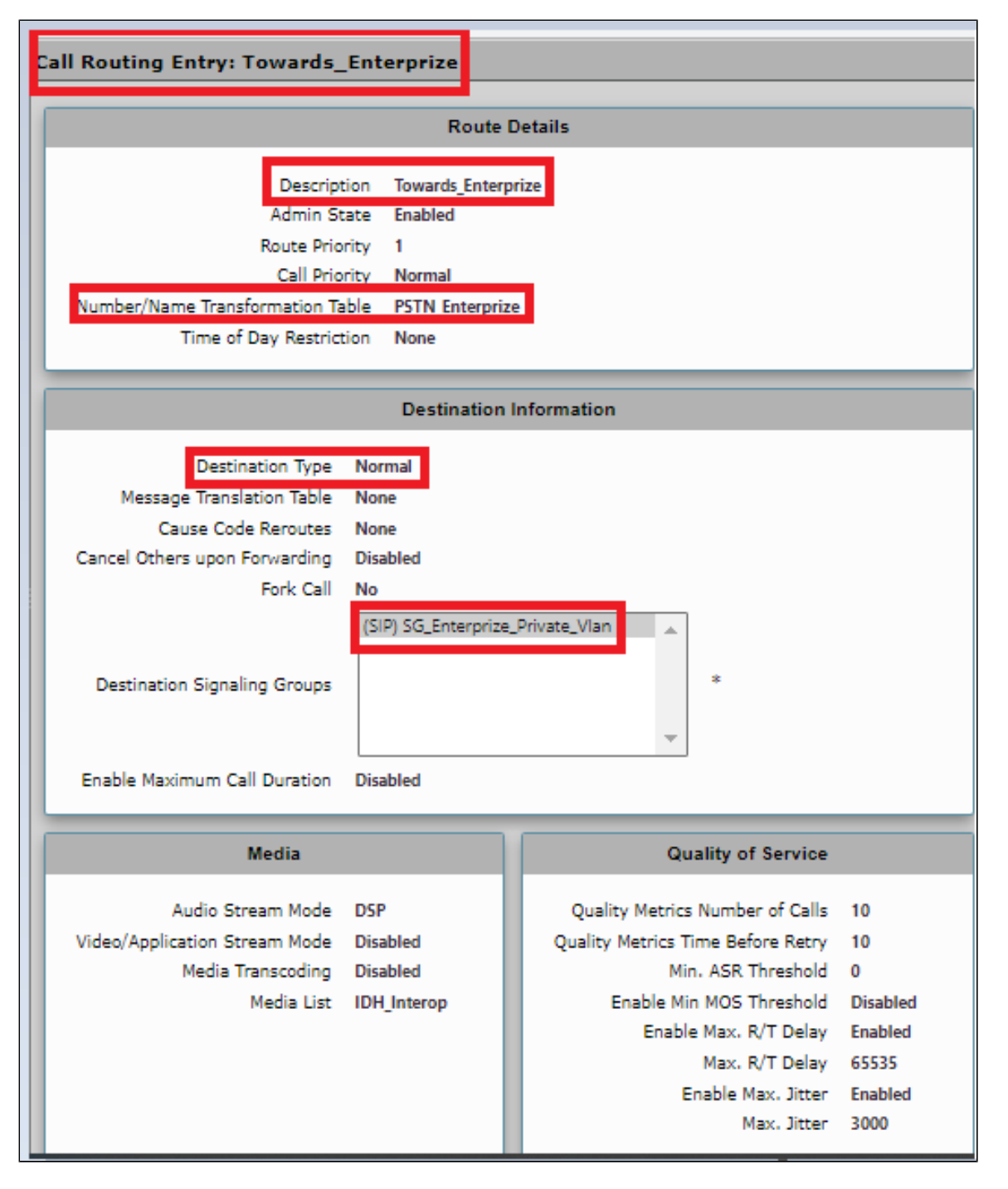

#### <span id="page-27-0"></span>**Create Call Routing Table for Enterprise to PSTN**

Call Routing Tablesare one of the central connection points of the system, linkingTransformation Tables,Message Translations, Cause Code Reroute Tables, Media Lists and the three types of Signaling Groups (ISDN, SIP and CAS).

Create Call Routing table as **"PSTN\_Enterprize"**

In the SBC Edge, call routing occurs between **Signaling Groups**.

In order to route any call to or from a call system connected to the SBC, you must first configure a Signaling Group to represent that device or system. The following list illustrates the hierarchical relationships of the various Telephony routing components of a SBC call system:

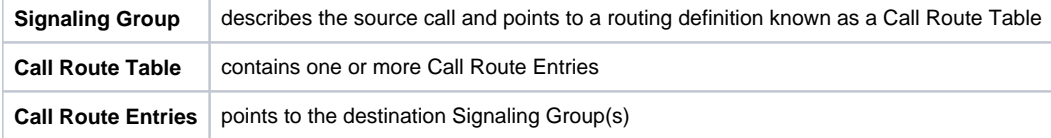

Each call routing entry describes how to route the call and also points to a Transformation Table that defines the conversion of names, numbers and other fields when routing a call.

To create an entry:

- 1. Click the **Create Routing Entry**(<sup>1</sup>) icon.
- 2. Set the following fields:

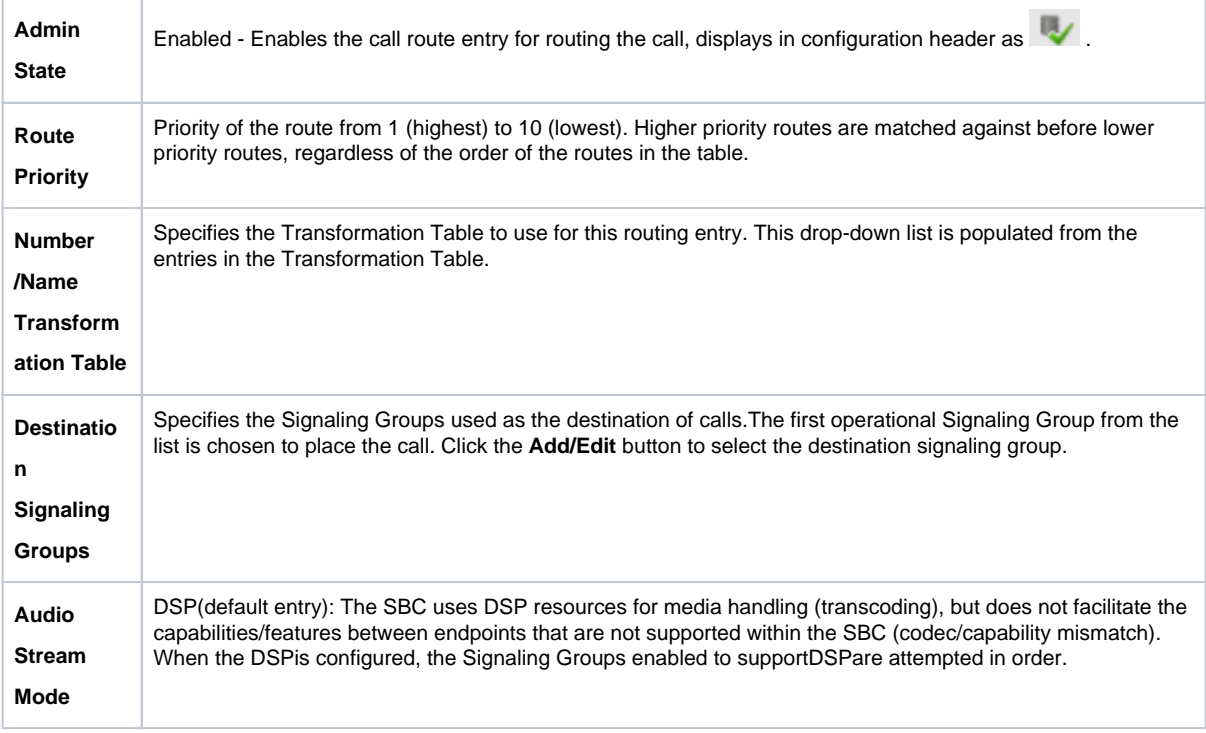

#### 3. Click**Apply**.

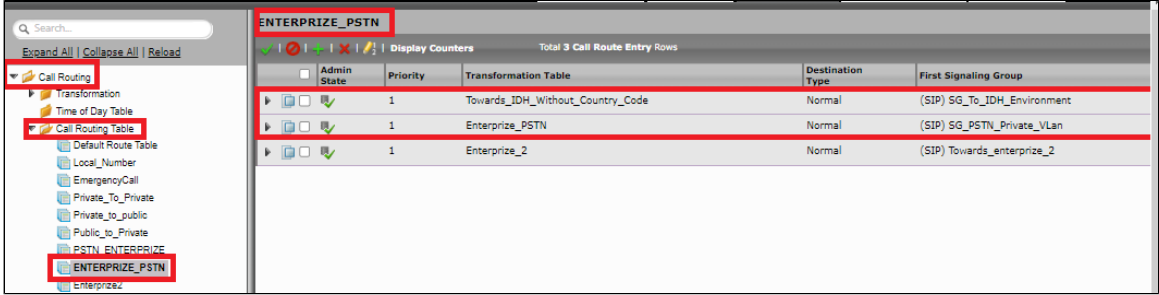

**Route1 details:** Number/Name Transformation Table with "Towards\_IDH\_without\_Counry\_Code" and Destination Signaling Groups with "SG\_To\_IDH\_Environment".

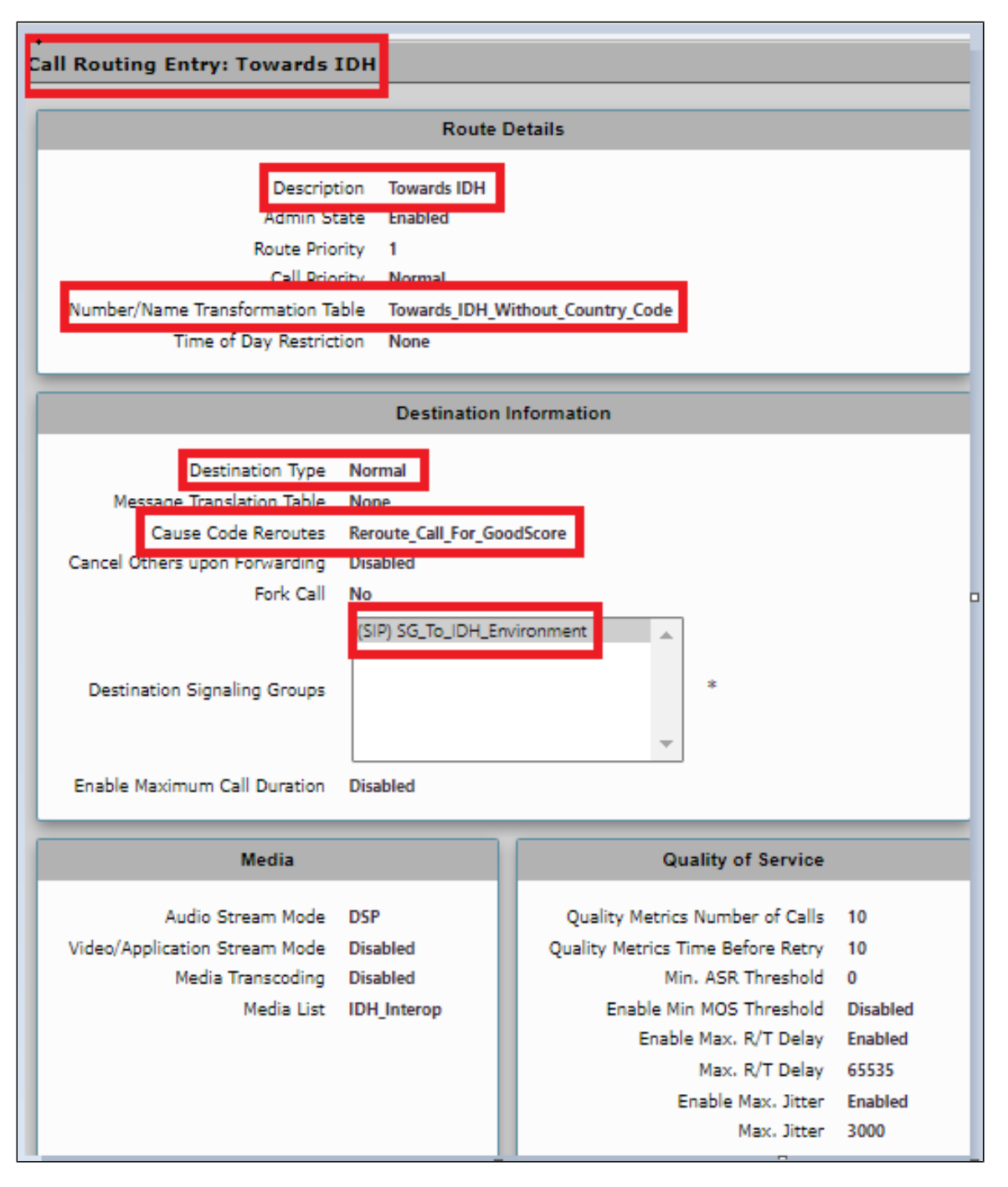

**Route2 details:**Number/Name Transformation Table with "Enterprize\_PSTN" and Destination Signaling Groups with "SG\_PSTN\_Private\_Vlan"

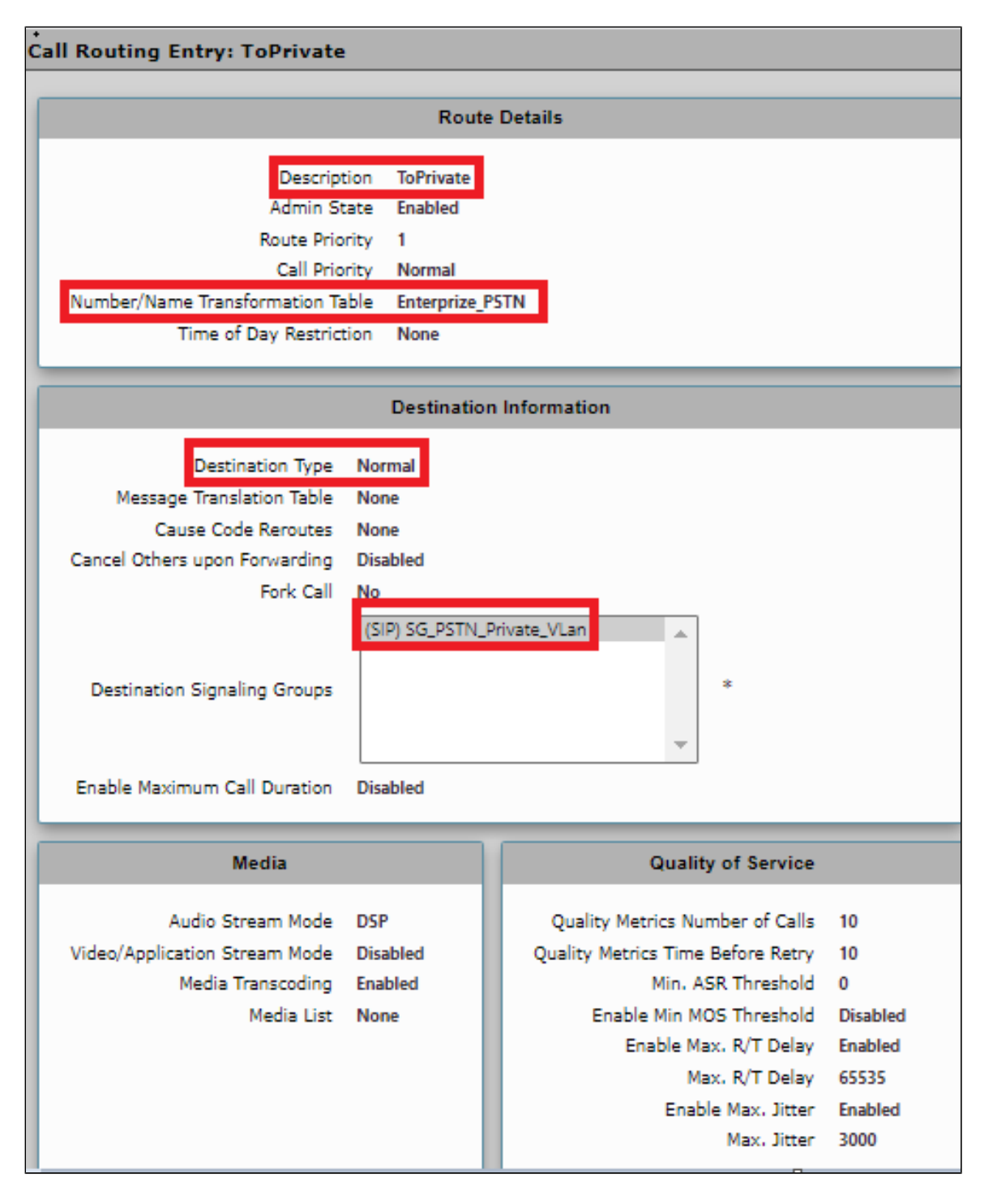

### <span id="page-30-0"></span>**Emergency**

The Emergency Services functionality is an essential and important feature in support of the E911 and 911 feature in the SBC.

Emergency Calls are logged in the emergency call status table whenever the SBC identifies the call as an emergency and raises an alarm to alert the operator. Call Forking or Call routing on failure are provided as part of existing call routing functionality.

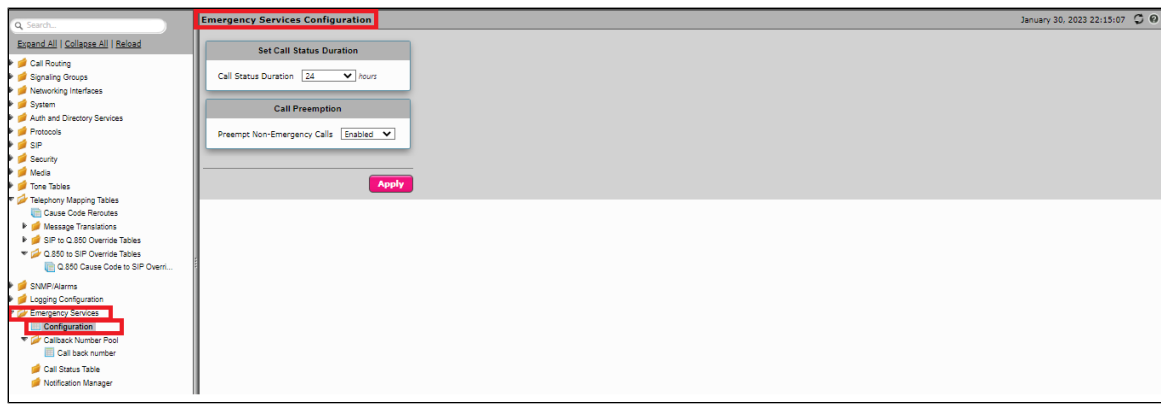

#### Callback Number

Callback number lists contain up to 16 numbers. These numbers replace the actual number of the calling party when the call is sent to the Emergency Services Operator (PSAP). If the PSAP operator calls back (to the callback number) the call is routed using a Transformation Table entry back to the original calling extension.

#### Creating a Callback Number List

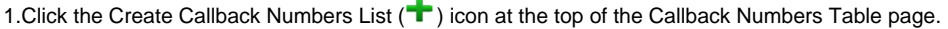

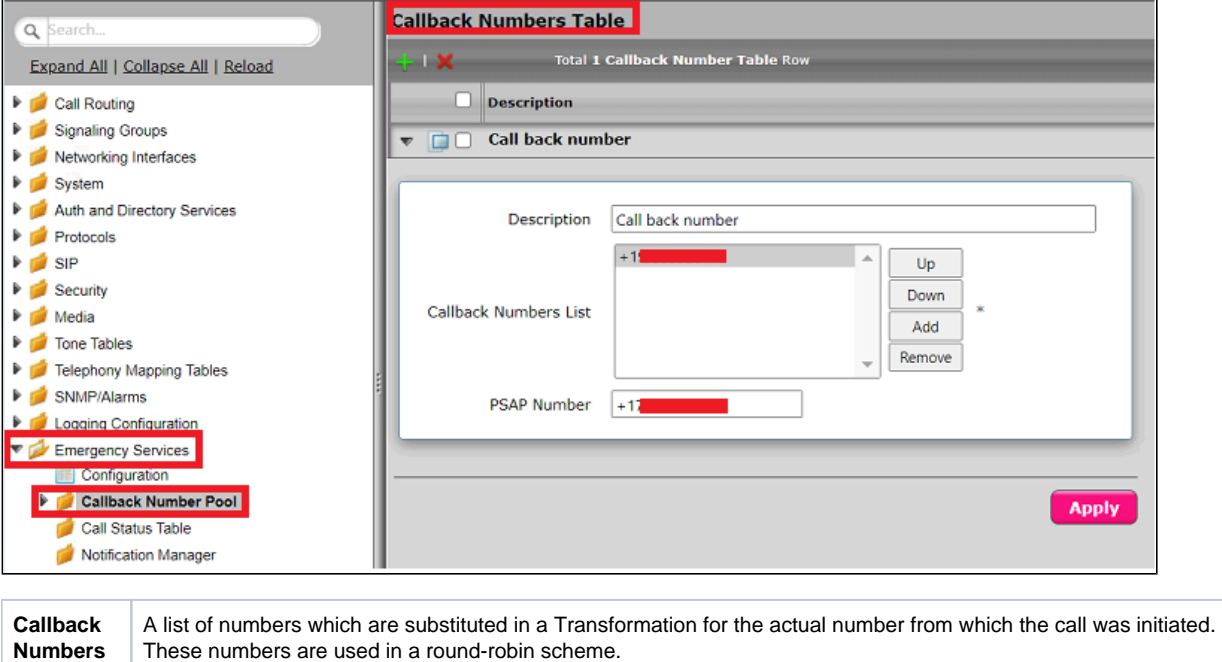

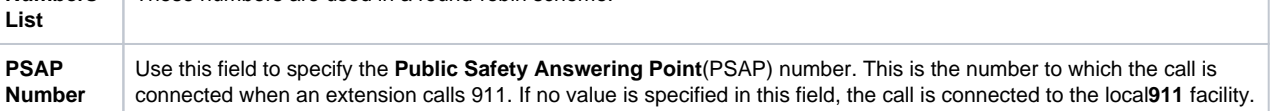

# <span id="page-31-0"></span>**Section B : Ribbon Identity Hub Configuration**

### <span id="page-31-1"></span>**Identity HubReputation Scoring Process**

The SIP client initiates a request by routing the SIP INVITE request for a call to the Identity Hub service FQDN. The INVITE request must include a From header to identify the calling party and a To header to identify the called party. Based on the workflow selector and the workflow configuration, the Identity Hub selects the service graph and begins reputation scoring.

Following the scoring process, the Identity Hub returns different response codes to the SIP client based on the fraud score. If the fraud score is below the suspect-call threshold value of 80, then the service returns a 503 SIP response code. If the fraud score is 80 or above, then the service returns a 608 SIP response code. Note that the 503 and 608 values are the default responses. When setting up your service with Ribbon, you have the option to use 480 as an alternative response to non-fraud calls, and either 603 or 607 as an alternative response to fraud calls.

<span id="page-31-2"></span>The SIP client then either resumes routing a good call, or terminates a fraud call and relays the 6xx response back to the originator.

### **PossibleSIPResponses**

The SIP service API can return the following responses:

- 503 (default), 480 call is unlikely to be fraudulent (fraud score less than 80)
- $\bullet$ 608 (default), 603, 607 call is likely fraudulent (fraud score is 80 or above)
- 405 Method Not Allowed non-INVITE request is not allowed
- Other 4xx, 5xx service failure or error

For Reputation scoring using SIP interface related configurations, refer to: [https://doc.rbbn.com/display/IDHDOC20](https://doc.rbbn.com/display/IDHDOC20/Reputation+Scoring+using+the+SIP+Interface) [/Reputation+Scoring+using+the+SIP+Interface.](https://doc.rbbn.com/display/IDHDOC20/Reputation+Scoring+using+the+SIP+Interface)

# <span id="page-32-0"></span>Supplementary Services and Features Coverage

The following checklist depicts the set of services/features covered through the configuration defined in this Interop Guide.

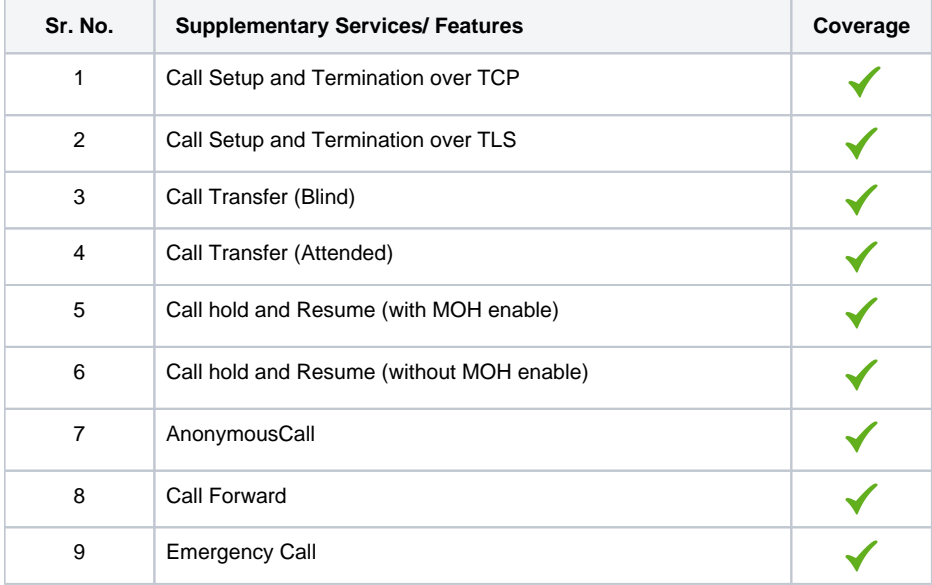

#### **Legend**

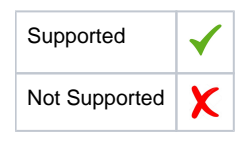

### <span id="page-32-1"></span>**Caveats**

- The Call forward issue has been observed during testing with SIP interface towards the Identity Hub. As per the current design of Ribbon SBC Edge, the call routing table can perform cause code reroute only once. This is a known constraint for Ribbon SBC Edge and will be addressed in the upcoming release.
- The SBC Edge initiates a 2nd INVITE towards the IDH solution after getting a 5xx response for the 1st INVITE. This issue will be addressed in the upcoming SBC release.

# <span id="page-32-2"></span>Support

For any support related queries about this guide, please contact your local Ribbon representative, or use the details below:

- Sales and Support: 1-833-742-2661
- Other Queries: 1-877-412-8867
- Website[:https://ribboncommunications.com/about-us](https://ribboncommunications.com/about-us)

# <span id="page-32-3"></span>References

<span id="page-32-4"></span>Conclusion

For detailed information about Ribbon products and solutions, please visit: <https://ribboncommunications.com/products>

# **Conclusion**

This Interoperability Guide describes the configuration steps required for **Ribbon SBC Edge SIP Interface** to successfully interoperate with **IDH**. All features and serviceability test cases were completed and passed with the exceptions/observations noted in test results. All features and capabilities tested are detailed within this document - any limitations, notes or observations are also recorded in order to provide the reader with an accurate understanding of what is/is not covered.

Configuration guidance is provided to enable the reader to replicate the same base setup. Any additional configuration changes are possibly required to suit the exact customer deployment environment.

2023 Ribbon Communications Operating Company, Inc. 2023 ECI Telecom Ltd. All rights reserved.